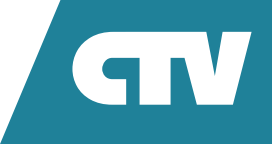

## **МОНИТОР ВИДЕОДОМОФОНА**  CTV-M5902

## ИНСТРУКЦИЯ ПО ЭКСПЛУАТАЦИИ

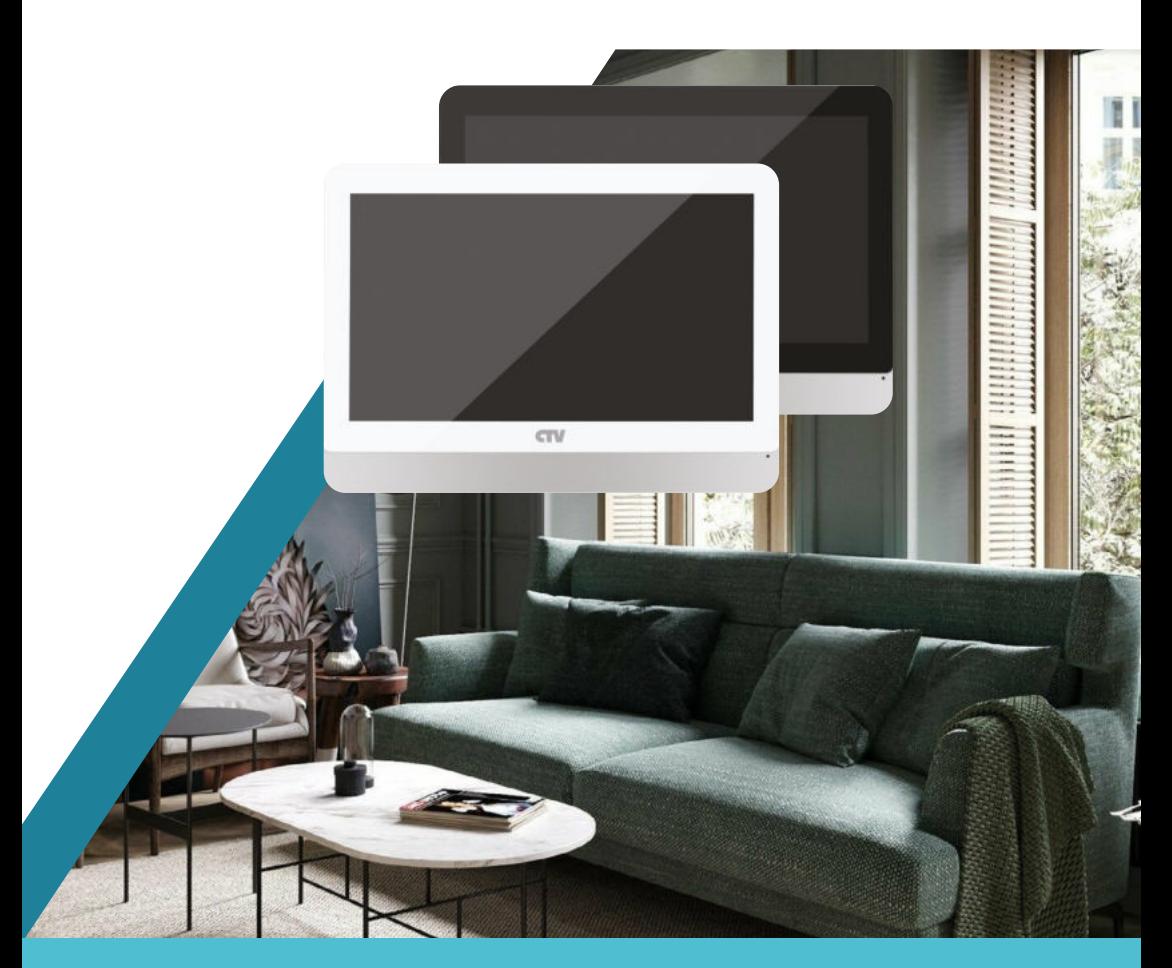

Перед началом работы внимательно изучите данное руководство.

## СОДЕРЖАНИЕ

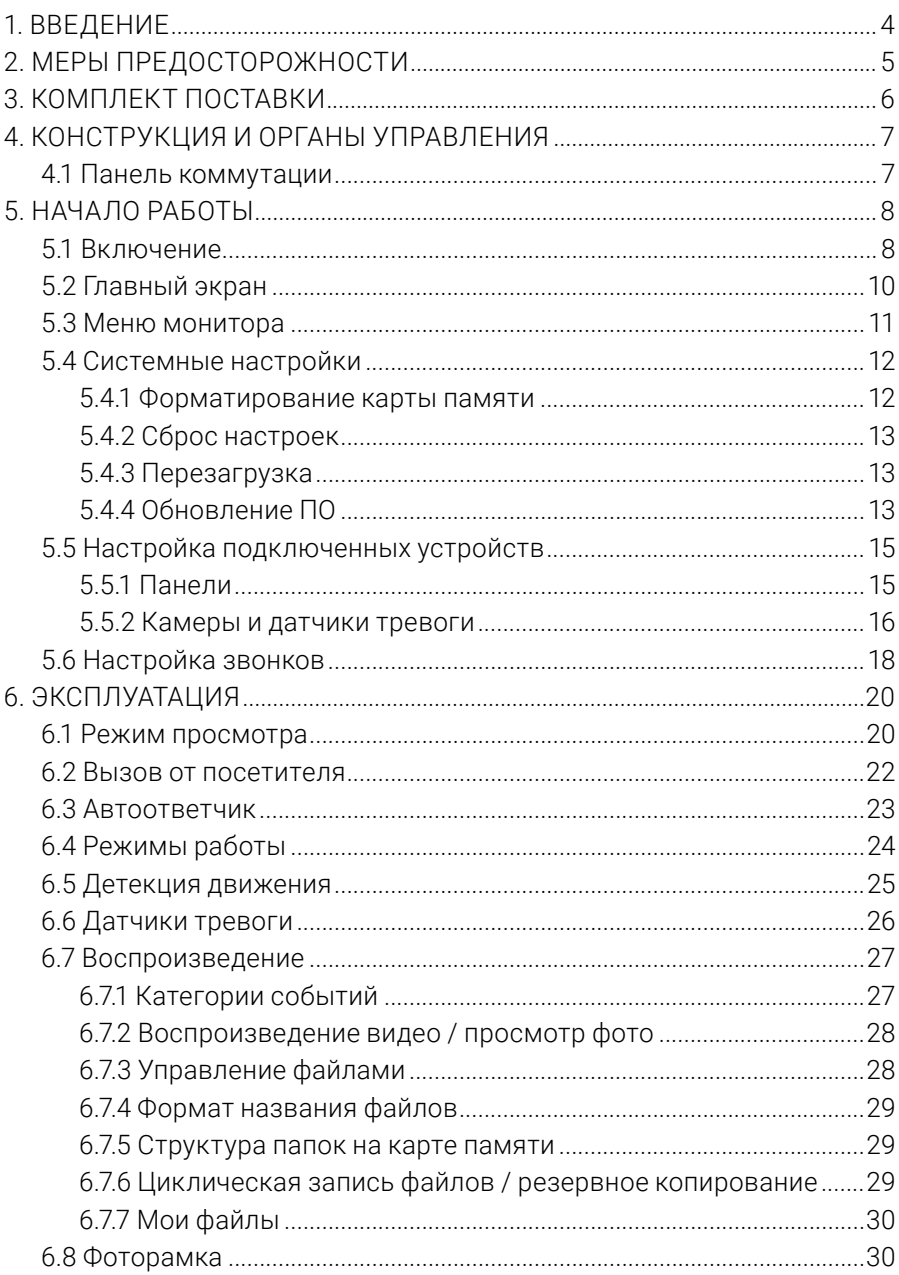

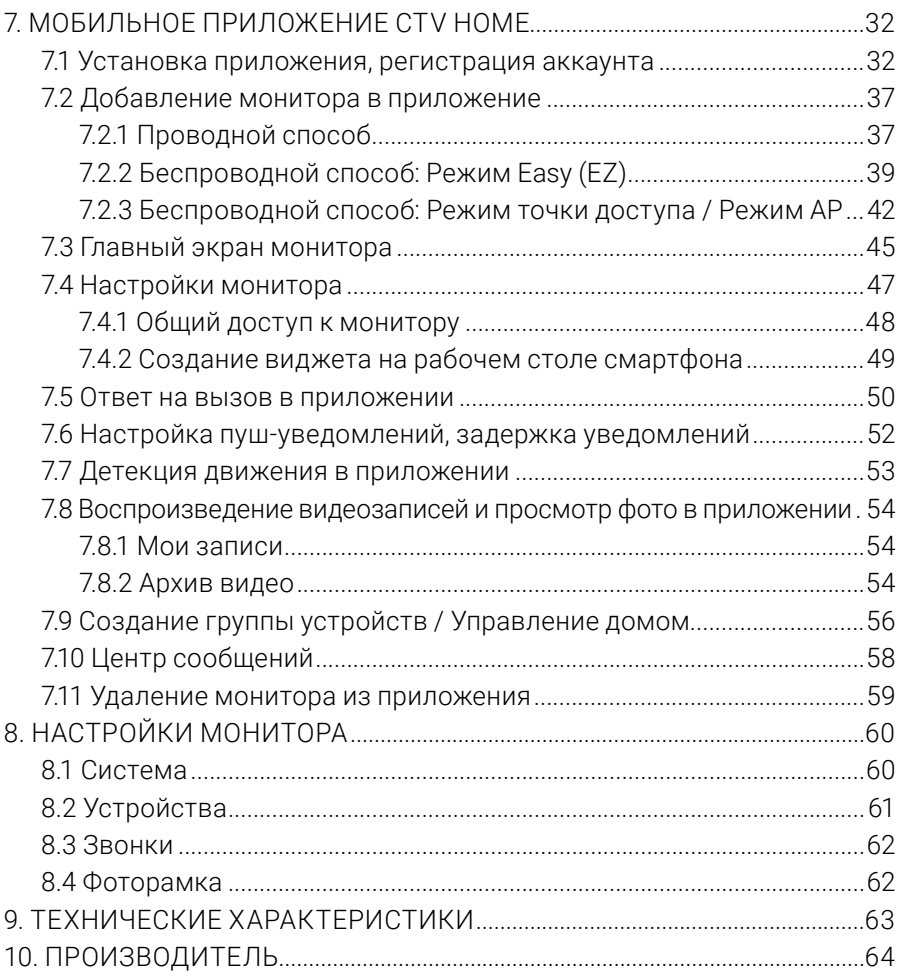

## **1. ВВЕДЕНИЕ**

Поздравляем вас с покупкой монитора видеодомофона CTV-M5902!

Этот монитор предназначен для контроля доступа в помещение и двухсторонней аудио- и видеосвязи с посетителями при подключенной ответной части – вызывной панели CTV. К монитору можно подключить одну или две вызывные панели, одну или две дополнительные камеры, один или два датчика тревоги, монитор совместим с подъездными домофонами при помощи модуля сопряжения ДАКСИС.

Монитор CTV-M5902 поддерживает настройку системы видео и видеоформата по каждому каналу отдельно, а также оснащен функцией автоматического определения видеосигнала.

Монитор не оснащен внутренней памятью, но имеет слот для карты памяти microSD для сохранения видеозаписей со звуком и фотографий. Монитор поддерживает работу с картами памяти не ниже Class10 с максимальной емкостью не более 128 ГБ включительно.

CTV-M5902 имеет сенсорный экран, который позволяет управлять всеми функциями монитора, выполнять навигацию по экранному меню, регулировать уровень громкости, включать режим видеозаписи или фотографирования.

На экране монитора вы сможете увидеть посетителей, поговорить с ними без физического контакта, при необходимости сделать фото или записать видео, открыть подключенный к вызывной панели замок. Монитор позволяет осуществлять видеонаблюдение с подключенных к нему панелей и камер, имеет функции автоответчика, фоторамки с возможностью включения фонового музыкального сопровождения и детекции движения по 4 каналам с возможностью записи видео со звуком или съемки фото по одному из каналов. Монитор воспроизводит аудиофайлы в формате mp3 и видеофайлы в формате avi, mp4 и mov.

Монитор CTV-M5902 можно подключить к сети Интернет через проводное или беспроводное (Wi-Fi) соединение. Вы сможете управлять монитором со своего смартфона через бесплатное приложение CTV Home: просматривать видео с подключенных панелей и камер в режиме реального времени, получать пуш-уведомления о движении перед камерами и вызовах посетителей, удаленно отвечать на них, управлять подключенными к панелям замками, делать фотоснимки и записывать видео, просматривать записи, сохраненные на карте памяти монитора, в памяти смартфона и в облаке.

## **2. МЕРЫ ПРЕДОСТОРОЖНОСТИ**

- Внимательно прочтите эту инструкцию и сохраните ее, чтобы иметь возможность обратиться к ней в будущем.
- Работы по монтажу и подключению домофона должен выполнять квалифицированный специалист.
- Рекомендуем подключать домофон к сети питания переменного тока 220В с использованием отдельного защитного автоматического выключателя.
- Учитывайте, что монитор питается от сети переменного тока напряжением 100- 240В и имеет встроенный преобразователь напряжения. Включать устройство в сеть разрешается только после завершения всех электрических соединений.
- Не используйте монитор в условиях, отличных от паспортных значений температуры и влажности.
- Не устанавливайте монитор вблизи источников тепла, например, радиаторов отопления и т. п.
- Не устанавливайте монитор и не прокладывайте линии связи к нему вблизи потенциальных источников электромагнитных помех (телевизоров, усилителей, аудиосистем и т. п.).
- Не допускайте падения монитора, ударов, механических нагрузок, попадания влаги.
- Не используйте химически активные и абразивные моющие средства для чистки корпуса монитора. Протирайте монитор сухой фланелевой тканью.
- При установке вызывных панелей и камер вне помещения рекомендуем использовать солнцезащитные козырьки, чтобы защитить устройства от попадания влаги и прямых солнечных лучей.
- При прокладке линий связи не допускайте сильных перегибов соединительных проводов.

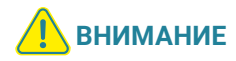

Внутри этого изделия находятся неизолированные контакты с напряжением 220В. Они представляют опасность для здоровья и жизни человека. Ремонт и техническое обслуживание изделия разрешается осуществлять только квалифицированным сотрудникам сервисных центров.

## **3. КОМПЛЕКТ ПОСТАВКИ**

- 1. Монитор CTV-M5902 с кабелем питания 220В
- 2. Монтажная пластина для крепления монитора на стене
- 3. Коннекторы для подключения вызывных панелей и камер (4 контакта) 4 шт.
- 4. Коннектор для подключения внешнего блока питания (2 контакта) 1 шт.
- 5. Коннектор для подключения подъездного домофона (2 контакта) 1 шт.
- 6. Ethernet-переходник для проводного подключения к сети (4 контакта  $8p8c/f$ ) – 1 шт.
- 7. Крепежный комплект:
	- дюбели 2 шт.
	- саморезы 2 шт.
- 8. Краткая инструкция

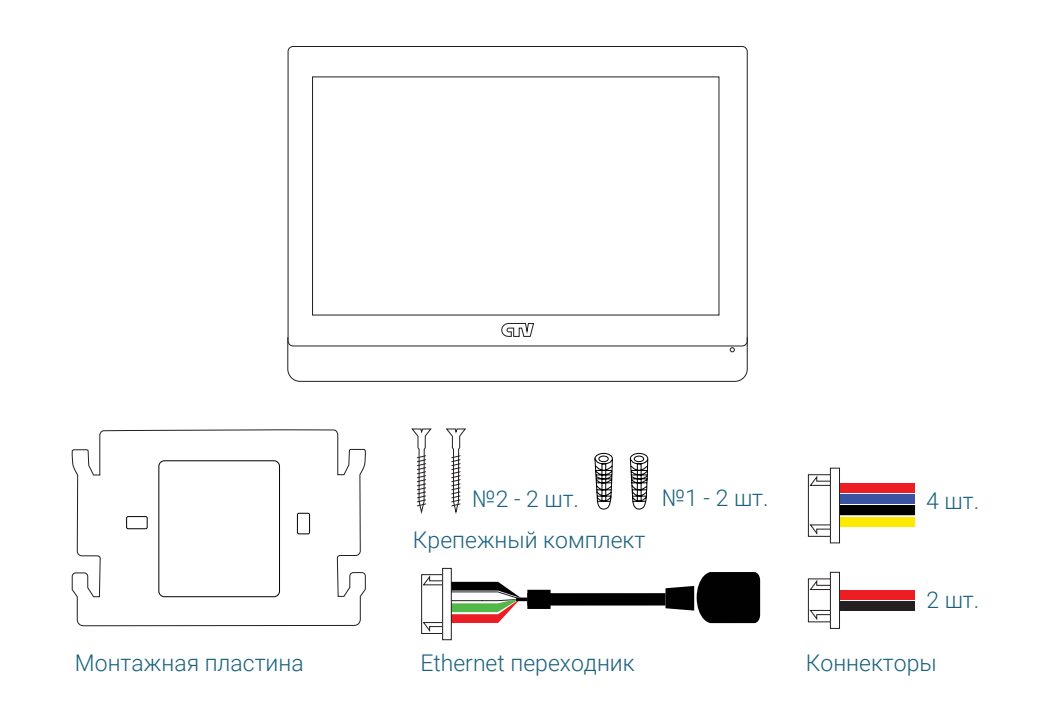

## **4. КОНСТРУКЦИЯ И ОРГАНЫ УПРАВЛЕНИЯ**

- 1. IPS сенсорный дисплей
- 2. Микрофон
- 3. Слот для карты памяти microSD
- 4. Монтажная пластина
- 5. Кабель питания 220В
- 6. Динамик

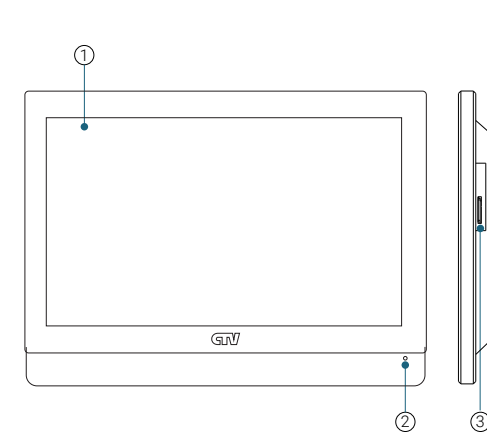

#### **ПАНЕЛЬ КОММУТАЦИИ**

ПАНЕЛЬ1, ПАНЕЛЬ2 Для вызывных панелей КАМЕРА1, КАМЕРА2 Для видеокамер и датчиков тревоги СЕТЬ Для проводного подключения к интернету HOOK Для подъездного домофона ВХОД DC 12В Для внешнего источника питания

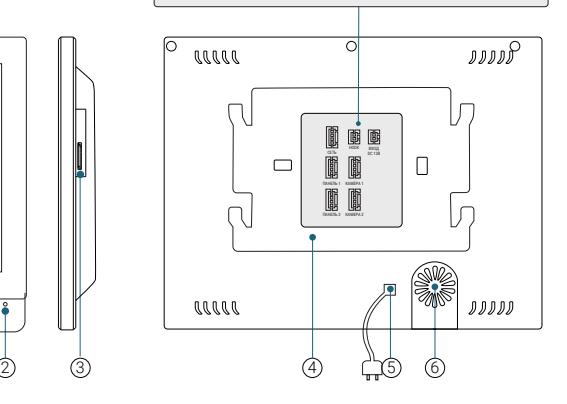

## **5. НАЧАЛО РАБОТЫ**

## 5.1 Включение

Вставьте карту памяти microSD класса 10 или выше, объемом до 128 ГБ в слот (лицевой стороной от себя) и подайте питание на монитор. После загрузки проведите быструю настройку основных параметров монитора: выберите язык экранного меню, систему видео и видеоформат подключенных к монитору устройств, тип подключения к сети.

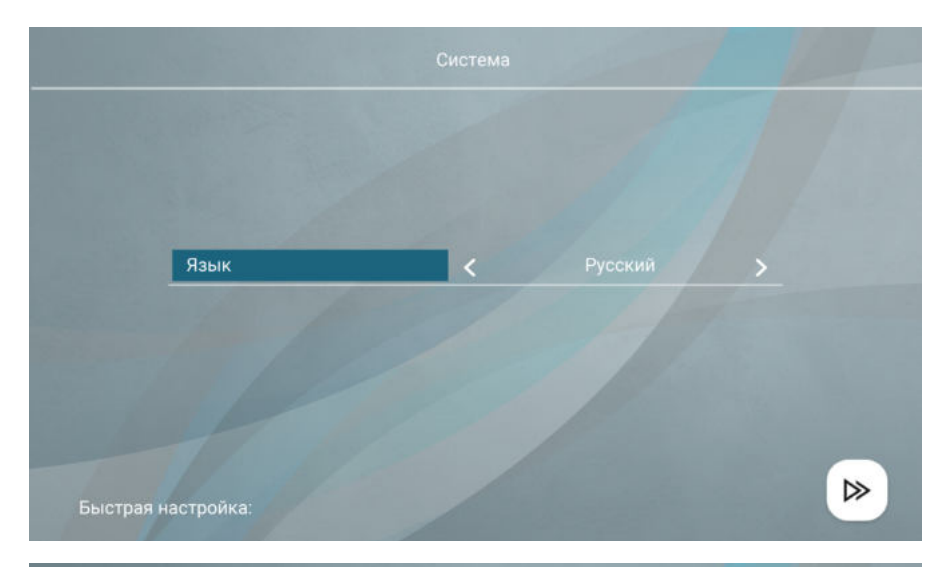

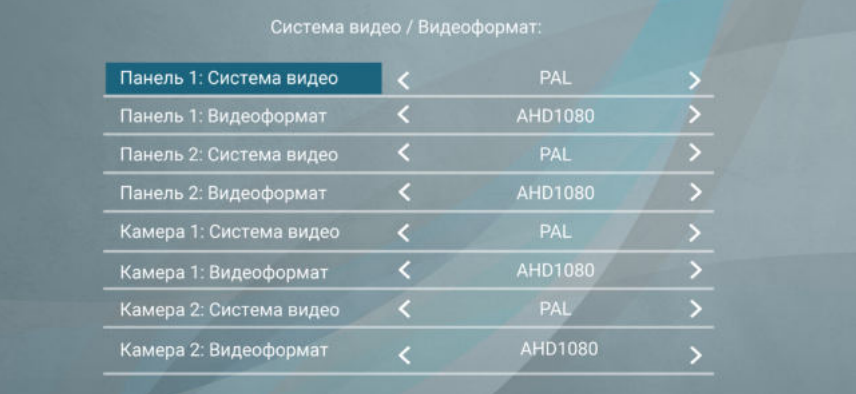

≪

▷

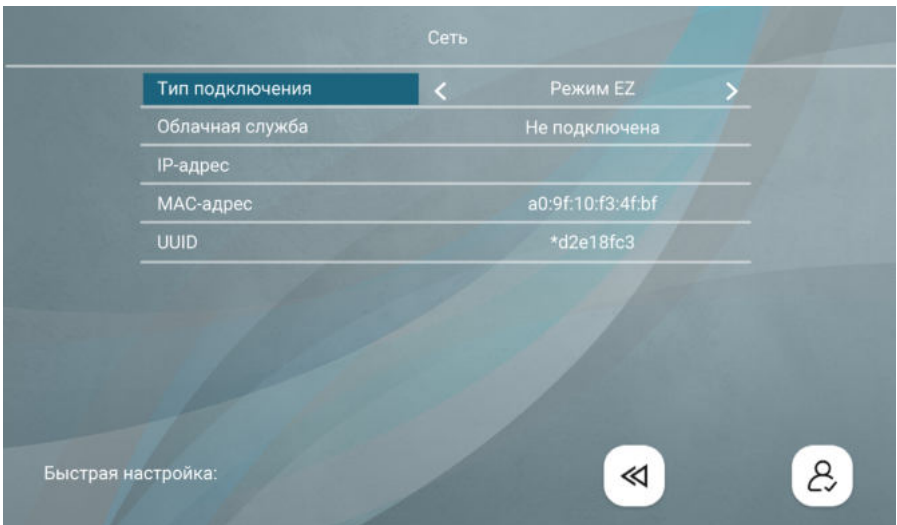

Если вы сомневаетесь в выборе, нажимайте > для перехода на следующий экран, затем нажмите  $\beta$ . Вы сможете настроить эти параметры позднее. Настройка системы видео и видеоформата подключенных устройств описана в разделе 5.5 Настройка подключенных устройств (стр. 15); настройка типа подключения к сети описана в разделе 7.2 Добавление монитора в приложение (стр. 37) настоящего руководства.

После быстрой настройки на экране появится меню монитора. Нажмите  $\lceil \cdot \cdot \rceil$ чтобы перейти на главный экран.

## 5.2 Главный экран

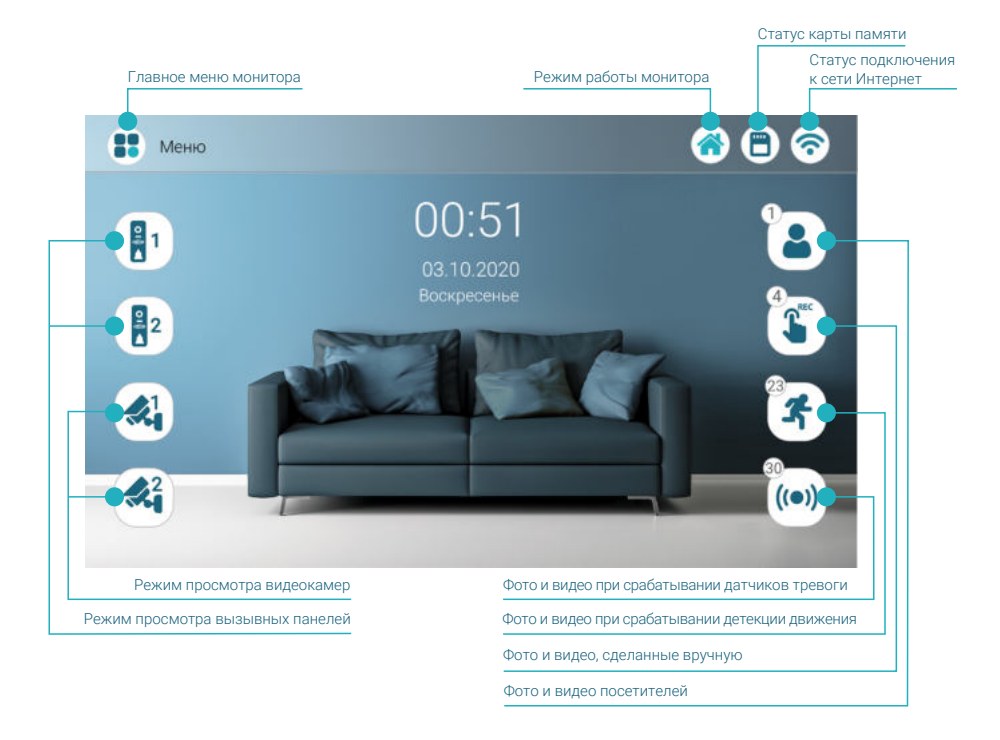

## 5.3 Меню монитора

Коснитесь кнопки Меню или любого свободного места экрана, чтобы перейти в главное меню монитора:

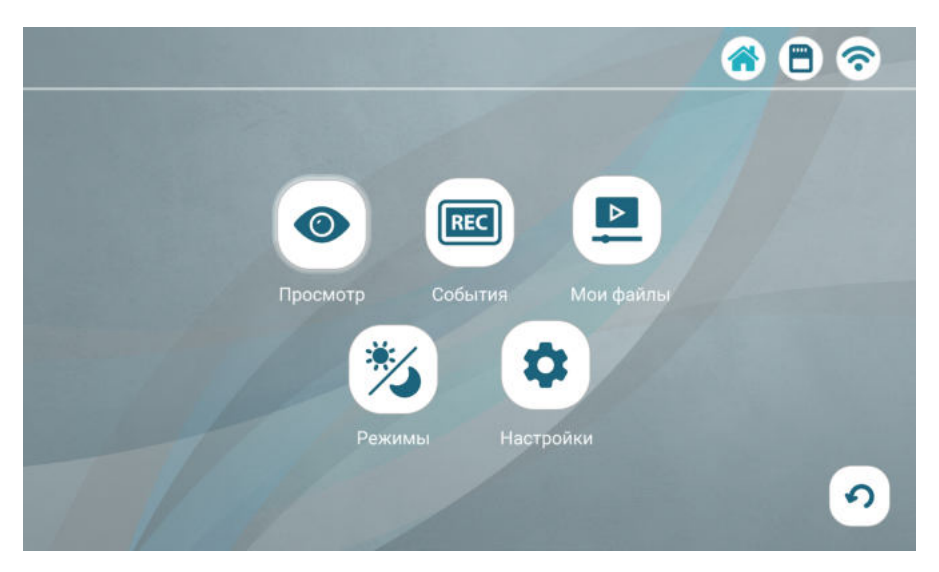

Просмотр – режим просмотра изображения с подключенных вызывных панелей и камер в режиме реального времени ( $\Longrightarrow$  раздел 6.1 Режим просмотра на стр. 20)

События – просмотр видеофайлов и фотографий, сохраненных на карте памяти монитора ( $\implies$  раздел 6.7 Воспроизведение на стр. 27)

Мои файлы – воспроизведение пользовательских аудио- и видеофайлов, просмотр фотографий, скопированных на карту памяти  $\implies$  раздел 6.7 Воспроизведение на стр. 27)

Режимы – выбор режима работы монитора ( $\implies$  раздел 6.4 Режимы работы на стр. 24)

**Настройки** – раздел настроек монитора и подключенных устройств ( $\implies$  раздел 8 Настройки монитора на стр. 60)

## 5.4 Системные настройки

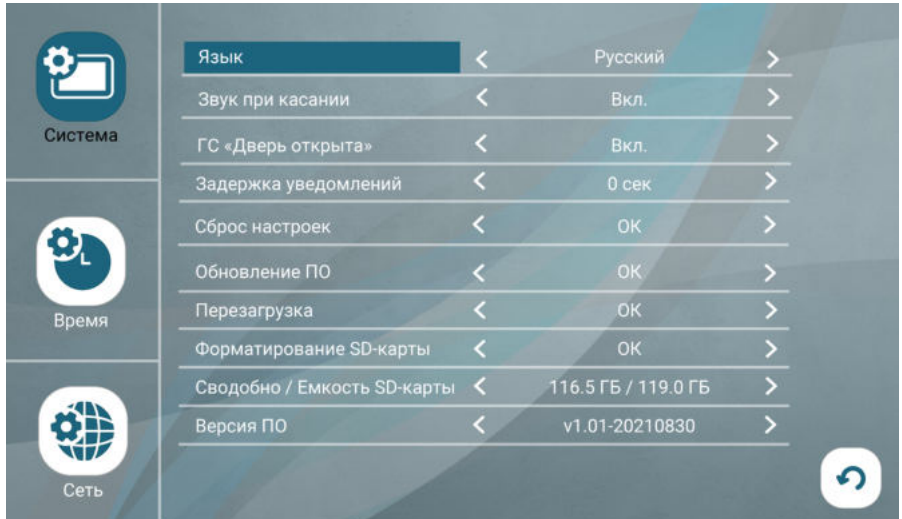

Нажмите кнопку Настройки, откроется вкладка Система:

#### Примечание

Чтобы изменять параметры монитора, нажимайте стрелки влево или вправо. После выхода из меню нажатием кнопки • настройки будут сохранены.

В строке Звук при касании выберите, должен ли звучать подтверждающий сигнал при каждом касании экрана.

На этом экране вы также можете изменить Язык экранного меню и проверить свободное место и емкость карты памяти в строке Свободно / Емкость SD-карты.

#### 5.4.1 Форматирование карты памяти

Чтобы обеспечить корректную работу монитора с картой памяти, отформатируйте ее средствами монитора. Для этого нажмите ОК в строке Форматирование SD-карты и подтвердите операцию, нажав ОК.

**ВНИМАНИЕ**

При форматировании карты памяти все сохраненные на ней файлы будут удалены! Перед форматированием карты памяти убедитесь в том, что вы создали резервную копию всех нужных вам файлов.

#### 5.4.2 Сброс настроек

Если вы хотите сбросить настройки монитора на заводские, нажмите **ОК** в строке Сброс настроек и подтвердите операцию, нажав OK.

#### Примечание

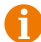

После сброса настроек удалите и повторно добавьте монитор в приложение CTV Home ( $\Longrightarrow$  разделы 7.11 Удаление монитора из приложения на стр. 59 и 7.2 Добавление монитора в приложение на стр. 37).

#### 5.4.3 Перезагрузка

Чтобы перезагрузить монитор, нажмите **ОК** в строке **Перезагрузка** и подтвердите операцию, нажав OK.

#### 5.4.4 Обновление ПО

Для обновления версии ПО отформатируйте карту памяти с файловой системой FAT32. Скопируйте файл прошивки в корневой каталог карты памяти, вставьте ее в слот монитора, войдите в раздел Настройки - Система и нажмите ОК в строке Обновление ПО. Во время обновления ПО на экране в течение 2 минут будет отображаться Updating..., затем Success, монитор автоматически перезагрузится.

**ВНИМАНИЕ** Во время обновления прошивки не извлекайте карту памяти из слота и не выключайте питание монитора.

Параметр ГС «Дверь открыта» описан в разделе  $\Longrightarrow$  6.2 Вызов от посетителя (стр. 22); параметр Задержка уведомлений – в разделе  $\Longrightarrow$  7.6 Настройка пушуведомлений, задержка уведомлений (стр. 52) настоящего руководства.

Перейдите на вкладку Время и установите дату и время. Вы можете пропустить этот шаг, если планируете подключить монитор к сети: в этом случае дата и время будут синхронизироваться автоматически.

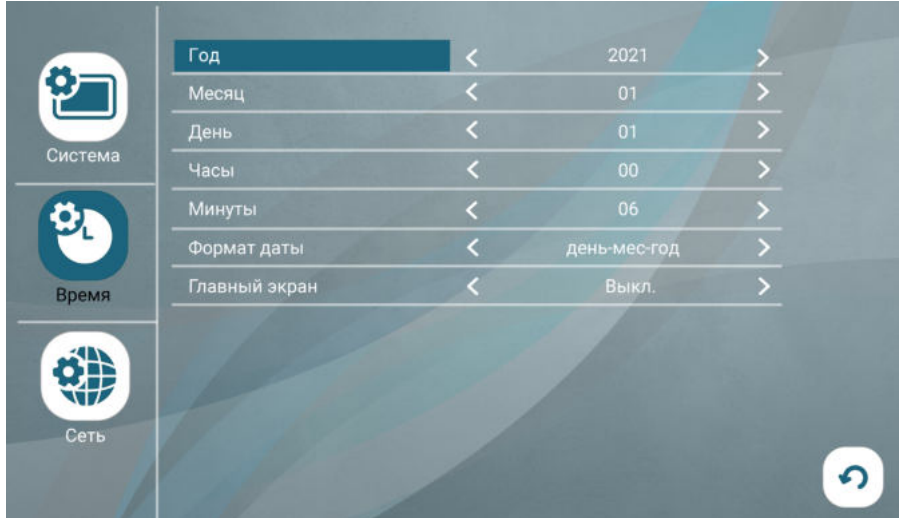

На этом экране вы также можете изменить Формат даты и включить или выключить главный экран монитора. При выборе в строке Главный экран значения Вкл. монитор будет отображать главный экран постоянно. При выборе значения Выкл. монитор будет переходить в режим ожидания через 30 секунд после выхода из меню, завершения просмотра или окончания вызова. Рекомендуем выбрать для этого параметра значение Выкл.

## 5.5 Настройка подключенных устройств

Монитор CTV-M5902 поддерживает работу с разными форматами видеосигналов. Поддерживаемые форматы: AHD/TVI/CVI/CVBS. Поддерживаемые разрешения видеосигнала: Full HD (1920x1080, 1080P), HD (1280x720, 720P), 960H и D1.

Монитор имеет функцию автоматического определения формата видеосигнала, но рекомендуем выбрать систему видео (PAL или NTSC) и формат видеосигнала вручную: это позволит монитору пропускать этап определения видеоформата и быстрее отображать видеопоток при входящем вызове или при входе в режим просмотра. Для этого измените значение параметра Система видео (обычно PAL), и монитор выставит корректные значения в строках Система видео и Видеоформат.

#### 5.5.1 Панели

К монитору CTV-M5902 можно подключить одну или две вызывные панели. Чтобы настроить параметры подключенных панелей, войдите в подраздел меню Настройки – Устройства. Выбирайте вкладку Панель 1 или Панель 2 для изменения параметров первой или второй панели.

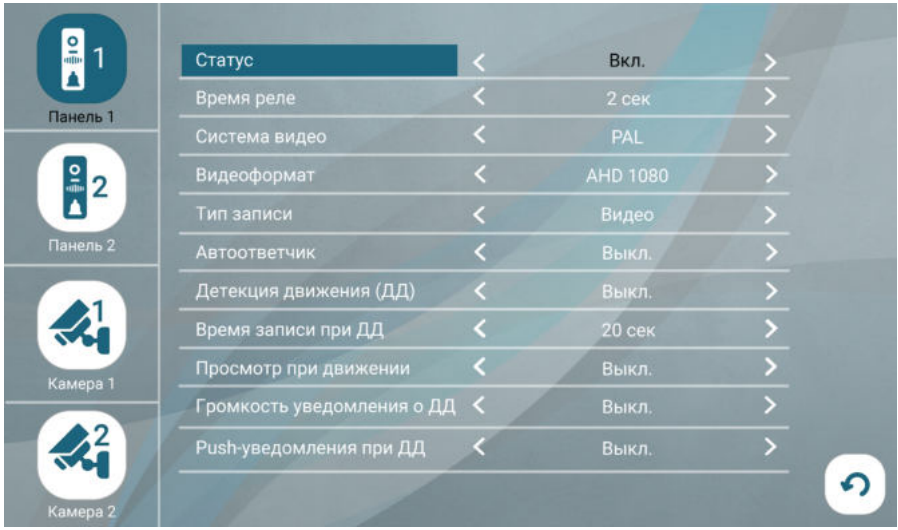

Панель 1 всегда включена, ее статус нельзя изменить. Если к вашему монитору подключена только одна вызывная панель, перейдите на вкладку Панель 2 и выберите Выкл. в строке Статус. В этом случае монитор будет пропускать пустой экран этого канала при переключении каналов в режиме просмотра ( $\Longrightarrow$ раздел 6.1 Режим просмотра на стр. 20).

В строке Время реле устанавливается продолжительность подачи сигнала на сухие контакты вызывной панели при нажатии (1–10 секунд).

# **ВНИМАНИЕ**

Установка некорректного значения этого параметра может привести к повреждению устройства! Изменяйте значение этого параметра только в том случае, если вы уверены в своих действиях.

При поступлении вызова с панелей или при обнаружении движения перед камерами вызывных панелей монитор видеодомофона автоматически сохраняет на карту памяти запись о произошедшем событии. В строке Тип записи выберите тип файлов для сохранения: видео или фото.

Описание параметра **Автоответчик** смотрите в разделе  $\Longrightarrow$  6.3 Автоответчик (стр. 23) настоящего руководства; параметры Детекция движения (ДД), Время записи при ДД, Просмотр при движении, Громкость уведомления о ДД **и Push-уведомления при ДД** – в разделе  $\Longrightarrow$  6.5 Детекция движения (стр. 25).

#### 5.5.2 Камеры и датчики тревоги

К монитору CTV-M5902 можно подключить одну или две дополнительные проводные камеры с собственным источником питания, один или два датчика тревоги. Чтобы настроить параметры подключенных камер и датчиков тревоги, войдите в подраздел меню Настройки - Устройства. Выбирайте вкладку Камера 1 или Камера 2 для изменения параметров первой или второй камеры.

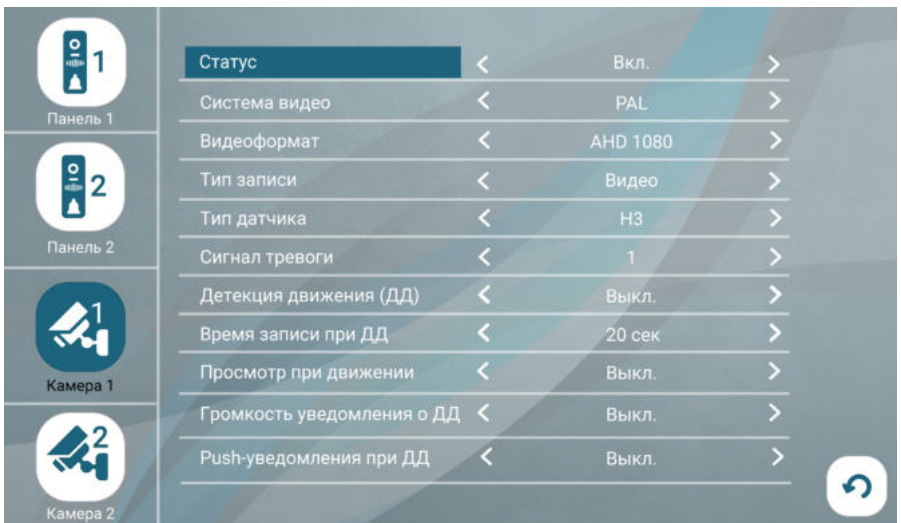

Установите значение Вкл. в строке Статус для каждой подключенной камеры. Если к вашему монитору не подключены дополнительные камеры, выберите значение Выкл. в строке Статус на вкладках Камера 1 и Камера 2. В этом случае монитор будет пропускать пустые экраны этих каналов при переключении каналов в режиме просмотра ( $\implies$  раздел 6.1 Режим просмотра на стр. 20).

При обнаружении движения перед камерами и при срабатывании датчиков тревоги монитор видеодомофона автоматически сохраняет на карту памяти запись о произошедшем событии. В строке Тип записи выберите тип файлов для сохранения: видео или фото.

Установите значение Вкл. в строке Статус для каждого подключенного датчика тревоги. Если к вашему монитору не подключены датчики тревоги, выберите значение Выкл. в строке Статус на вкладках Камера 1 и Камера 2.

В строке Тип датчика укажите тип подключенных датчиков тревоги: нормально открытый (НО) или нормально закрытый (НЗ). Если к монитору не подключены датчики тревоги, выберите в этой строке значение Выкл.

В строке Сигнал тревоги выберите тип звукового сигнала при срабатывании датчиков тревоги или выключите его.

Параметры Детекция движения (ДД), Время записи при ДД, Просмотр при движении, Громкость уведомления о ДД и Push-уведомления при ДД описаны в разделе  $\implies$  6.5 Детекция движения (стр. 25).

## 5.6 Настройка звонков

Чтобы настроить звонки при вызовах с панелей, войдите в подраздел меню Настройки – Звонки. На этом экране выбирайте вкладки Панель 1/Режим1, Панель 1/Режим2, Панель 1/Режим3 для настройки звонков с первой панели, а вкладки Панель 2/Режим1, Панель 2/Режим2, Панель 2/Режим3 – для настройки звонков со второй панели.

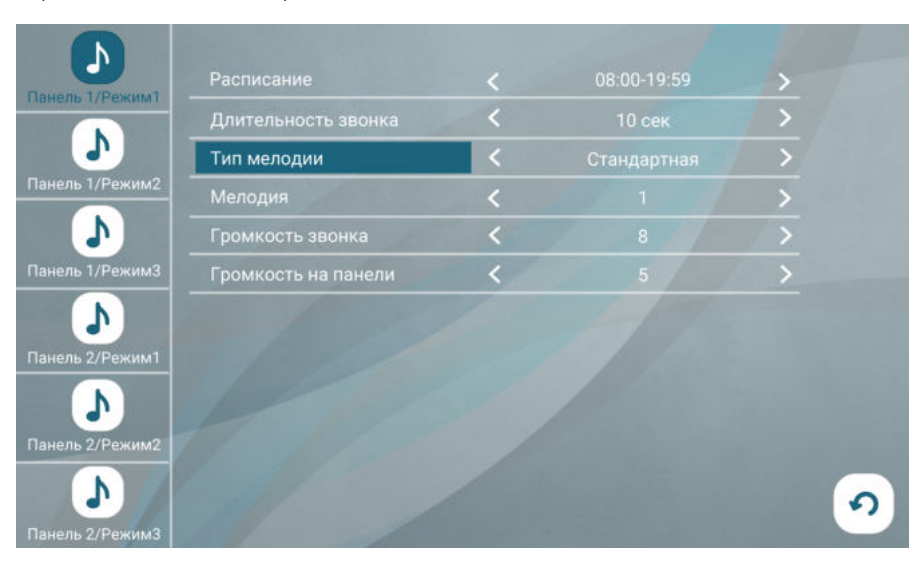

На каждой вкладке вы можете установить параметры звонков (длительность, громкость, мелодию) и временной интервал (расписание), в течение которого эти параметры будут применяться.

При выборе временных интервалов рекомендуем вам разделить сутки на две или три части и создать расписание без промежутков и без наложения временных интервалов друг на друга, например:

Режим 1: 08:00 – 19:59 (дневной)

Режим 2: 20:00 – 22:59 (вечерний)

Режим 3: 23:00 – 07:59 (ночной)

Для каждого временного интервала вы можете установить:

Длительность звонка (5 – 45 секунд) – продолжительность звучания сигнала при поступлении вызова с панели.

Тип мелодии. При выборе в строке Тип мелодии значения Стандартная вы сможете выбрать одну из десяти предустановленных мелодий в следующей строке Мелодия. При выборе в строке Тип мелодии значения Пользовательская вы сможете выбрать один из mp3-файлов, скопированных на карту памяти монитора.

#### Примечание

 При первом включении монитора с картой памяти в корневом каталоге карты памяти создаются две папки: \RECORDS – для хранения записей, сделанных на мониторе домофона, и \USER с подпапками \BgMusic, \DigitalFrame, \ MessageImport и \Ring – для пользовательских файлов. Чтобы установить свою мелодию вызова, выключите монитор, извлеките карту памяти из слота, подключите ее к ПК с помощью картридера и скопируйте mp3-файлы в папку \USER\Ring на карте памяти. Затем вставьте карту памяти в слот монитора, включите его, войдите в подраздел меню Настройки – Звонки, установите значение Пользовательская в строке Тип мелодии и выберите mp3-файл в строке **Мелодия.** 

#### Громкость звонка (от 0 до 10).

В строке Громкость на панели выберите уровень громкости воспроизведения мелодии вызова из динамика вызывной панели.

## **6. ЭКСПЛУАТАЦИЯ 6.1 Режим просмотра**

Режим просмотра позволяет последовательно просматривать видео с подключенных вызывных панелей и камер. Для перехода в режим просмотра нажмите одну из кнопок в левой части главного экрана:  $\frac{1}{2}$ 1  $\frac{2}{3}$ 2  $\frac{1}{2}$ или кнопку **Просмотр** в главном меню монитора. Экран режима просмотра выглядит так:

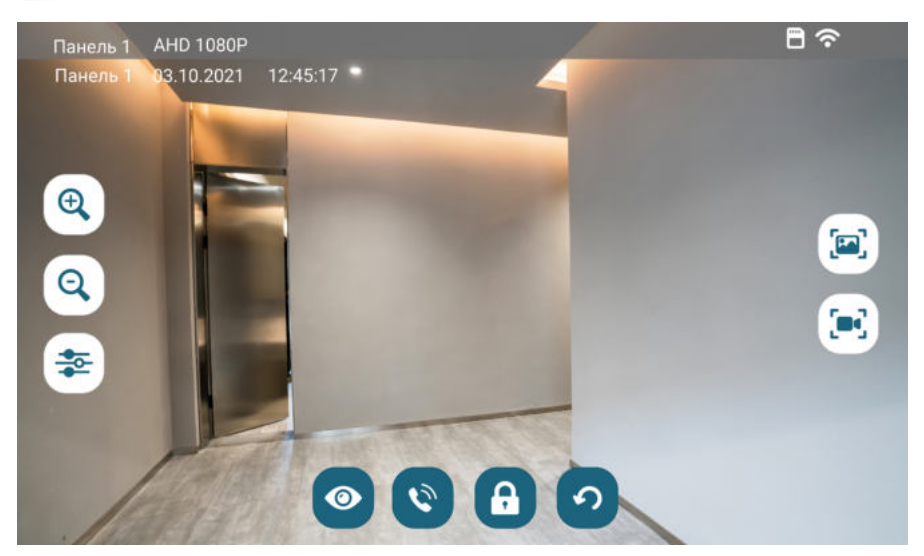

В левом верхнем углу отображается название канала, видеоформат, дата и время.

Для переключения на другой канал последовательно нажимайте . Переключение каналов осуществляется в такой последовательности: Панель 1 – Камера 1 – Панель 2 – Камера 2, при этом каналы со статусом Выкл. автоматически пропускаются ( $\implies$  разделы 5.5.1 Панели на стр. 15 и 5.5.2 Камеры и датчики движения на стр. 16). Максимальное время режима просмотра – 1 минута, после этого монитор перейдет в режим ожидания.

Чтобы сделать фото, нажмите . Для записи видео нажмите . Повторное нажатие • остановит запись. Во время съемки фото / записи видео в строке состояния красным шрифтом отображается статус записи. Максимальная продолжительность видеозаписи – 1 минута. Эти видеозаписи и фотографии будут сохранены на карте памяти. Вы сможете просмотреть их в разделе События – Записи вручную  $\implies$  раздел 6.7 Воспроизведение на стр. 27).

Если в режиме просмотра вы видите на экране посетителя и хотите поговорить с ним, нажмите  $\left( \cdot \right)$ . Для завершения разговора нажмите  $\left( \cdot \right)$ , или он завершится автоматически по истечении 120 секунд.

Если к вызывной панели подключен управляемый замок, вы можете открыть его из режима просмотра нажатием  $\left| \right|$ .

Чтобы настроить громкость и параметры изображения (яркость, контрастность, насыщенность), нажмите  $\frac{1}{2}$  и измените значения кнопками + и -.

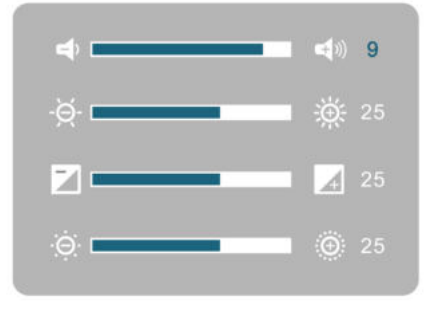

В режиме просмотра с помощью кнопок Q и Q можно регулировать масштаб изображения. Для перемещения по увеличенному изображению несколько раз проведите пальцем по экрану в нужную сторону.

Для выхода из режима просмотра нажмите .

## **6.2 Вызов от посетителя**

Когда посетитель нажимает кнопку вызова на панели, из динамика монитора раздается мелодия вызова, монитор отображает и записывает видеопоток или делает фотоснимок с камеры этой панели.

Вы можете:

- начать разговор с посетителем  $\heartsuit$  (мелодия вызова прекратит звучать) или отклонить вызов и вернуться в режим ожидания •
- сделать фото **; и**;
- начать и остановить запись видео :
- открыть посетителю дверь (А) (если к панели подключен управляемый замок). При открытии замка из динамика панели может раздаваться голосовое сообщение для посетителя «Открыто, входите». Включить или выключить это сообщение можно в строке ГС «Дверь открыта» в разделе меню Настройки – Система;
- изменить громкость динамика и параметры изображения  $\geq$ ;
- изменить масштаб изображения кнопками  $\oplus$  и  $\oplus$ .

Для завершения разговора нажмите  $\lceil \cdot \rceil$  или он прекратится автоматически через 120 секунд. После разговора нажмите • при чтобы остановить видеозапись и выйти в режим ожидания.

Если во время разговора с Панелью 1 поступит вызов от Панели 2, на экране появится уведомление: Вызов от Панели 2. Вы можете завершить сеанс связи с Панелью 1, войти в режим просмотра Панели 2, нажать  $\heartsuit$  и поговорить со вторым посетителем.

Если во время разговора с Панелью 1 сработает датчик тревоги, подключенный к разъемам КАМЕРА1 или КАМЕРА2, на экране появится уведомление: Камера 1: Тревога или Камера 2: Тревога соответственно. Вы можете завершить сеанс связи с Панелью 1 и перейти в режим просмотра Камеры 1 или 2.

Если вы не ответите на вызов с панели, монитор сохранит видео или фото в категории Посетители и перейдет в режим ожидания по истечении периода, заданного в строке Длительность звонка в подразделе меню Настройки -Звонки. Если включена функция Задержка уведомлений, то после воспроизведения мелодии вызова монитор продолжит отображать видео с камеры панели, пока на вызов не ответят на смартфоне, но не дольше, чем 60 секунд ( $\implies$  раздел 7.6 Настройка пуш-уведомлений, задержка уведомлений на стр. 52).

Видео и фото, записанные во время вызовов от посетителей, вы сможете просмотреть, нажав  $\blacktriangle$  на главном экране или в разделе События – Посетители.

Если вы включите запись видео вручную или сделаете фото во время автоматической записи при вызове с панели, такие файлы попадут в категорию События – Записи вручную.

## **6.3 Автоответчик**

Перед выходом из дома вы можете включить автоответчик. Если вы не ответите на звонок в течение времени, установленного в параметре Длительность звонка в разделе меню Настройки - Звонки, монитор предложит посетителю оставить голосовое сообщение.

Выбрать длительность голосового сообщения или выключить эту функцию: Настройки – Устройства – Автоответчик  $\implies$  30 сек / 60 сек / 120 сек / Выкл.

Альтернативный способ включить автоответчик: перевести монитор в режим **Автоответчик** ( $\implies$  раздел 6.4 Режимы работы на стр. 24). В этом режиме при вызове с панели монитор не воспроизводит мелодию вызова, а сразу предлагает посетителю оставить голосовое сообщение.

Вы можете записать и установить собственное голосовое сообщение, которое будет звучать из динамика панели при включенном автоответчике. Для этого запишите файл голосового сообщения в формате mp3, переименуйте его в custom\_msq.mp3 и скопируйте на карту памяти в папку \USER\MessageImport.

#### Примечание

Размер mp3-файла не должен превышать 2 МБ.

Видеофайлы с записью голосовых сообщений вы сможете просмотреть, нажав на главном экране или в разделе События – Посетители.

## **6.4 Режим работы**

У монитора CTV-M5902 есть 3 режима работы: Дома, Автоответчик и Не беспокоить. Чтобы переключить режим, войдите в раздел Режимы из главного меню, выберите нужный режим и нажмите стрелку Назад.

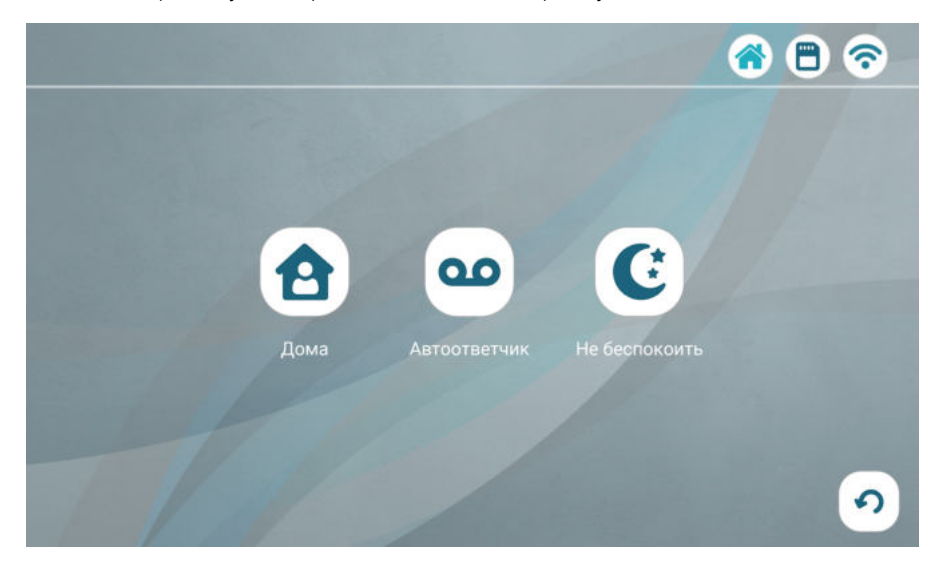

Режим Дома - основной режим работы монитора. В этом режиме уведомления о событиях производятся со звуком. В режиме Автоответчик при вызове с панели монитор не воспроизводит мелодию вызова, а сразу предлагает посетителю оставить голосовое сообщение. Режим Не беспокоить – беззвучный режим, в котором может прозвучать только сигнал о срабатывании датчика тревоги.

В таблице показано, какие уведомления воспроизводятся со звуком в разных режимах:

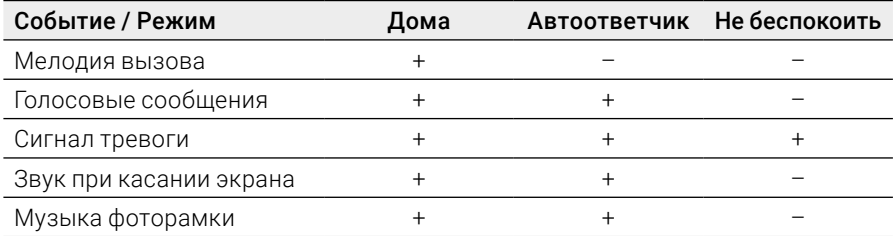

## **6.5 Детекция движения**

Монитор видеодомофона CTV-M5902 имеет функцию детекции движения. Это означает, что при обнаружении движения перед одной из подключенных панелей и камер монитор активирует видеозапись (со звуком) или съемку фото. Детекцию движения можно включить по всем каналам. Если движение будет обнаружено примерно в одно время по двум каналам, записываться будет только тот канал, перед камерой которого движение было обнаружено раньше.

Войдите в раздел меню Настройки - Устройства, выберите вкладку нужного канала и в строке Детекция движения (ДД) включите функцию: выберите уровень чувствительности датчиков движения (Низкая / Средняя / Высокая). На этом же экране настройте другие параметры:

Время записи при детекции движения – от 10 до 300 секунд

Просмотр при движении – включить / выключить отображение на экране монитора видеопотока с камеры, перед которой обнаружено движение

Громкость уведомления о ДД – выберите уровень звукового сигнала при обнаружении движения (1, 2, 3) или выключите его

**Push-уведомления при ДД** – после добавления монитора в приложение CTV Home в этой строке вы сможете включить push-уведомления о движении, обнаруженном перед одной из подключенных панелей / камер  $\Longrightarrow$  раздел 7.2 Добавление монитора в приложение (стр. 37).

Видео и фото об обнаружении движения вы сможете просмотреть, нажав  $\blacktriangleleft$ на главном экране или в разделе События – Детекция движения.

Если вы включите запись видео вручную или сделаете фото во время автоматической записи при ДД, такие файлы попадут в категорию События – Записи вручную.

## **6.6 Датчики тревоги**

При срабатывании датчика тревоги, подключенного к разъему КАМЕРА1 или КАМЕРА2, раздается сигнал тревоги, на экране появляется изображение с камеры 1 или 2, монитор активирует видеозапись или съемку фото. Длительность видеозаписи составляет 2 минуты.

Чтобы настроить тип сигнала при тревоге или выключить его, измените значение параметра Сигнал тревоги в разделе Настройки – Устройства – Камера 1 или Камера 2.

Видео и фото о срабатывании датчиков тревоги вы сможете просмотреть, нажав (•) на главном экране или в разделе События - Датчики тревоги.

Если вы включите запись видео вручную или сделаете фото во время автоматической записи при тревоге, такие файлы попадут в категорию События – Записи вручную.

## **6.7 Воспроизведение**

#### 6.7.1 Категории событий

Домофон имеет структурированный архив записей, сделанных по различным событиям. Чтобы просмотреть записанные видеофайлы и фотографии, выберите категорию событий в правой части главного экрана:

- **Посетители** записи вызовов с панелей, включая вызовы с голосовыми сообщениями
- Записи вручную записи, сделанные пользователем вручную из режима просмотра и во время вызовов, детекции движения, после срабатывания датчика тревоги
- **5 Детекция движения** записи, сделанные при обнаружении движения

**(\*) Датчики тревоги** – записи, сделанные при срабатывании датчиков тревоги

 или в главном меню нажмите События и перейдите на нужную вкладку. На экране появится такой интерфейс:

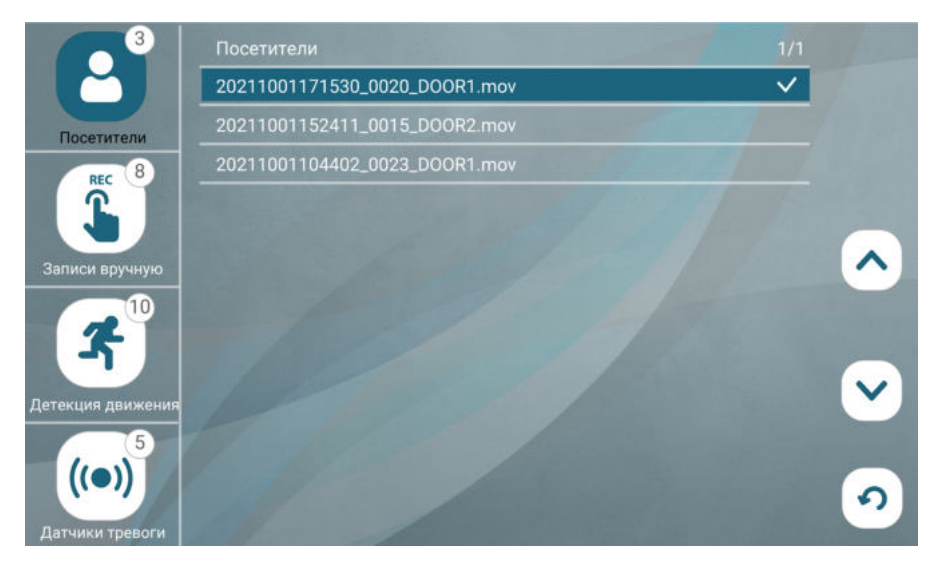

В кружках рядом с названиями вкладок указано количество новых, еще не просмотренных файлов в этой категории.

Файлы отсортированы в обратном хронологическом порядке (вверху самые новые, внизу самые старые).

#### 6.7.2 Воспроизведение видео / просмотр фото

Для просмотра видео нажмите на название одного из файлов с расширением mov; для просмотра фото нажмите на название одного из файлов с расширением jpg. Начнется воспроизведение видео / просмотр фото:

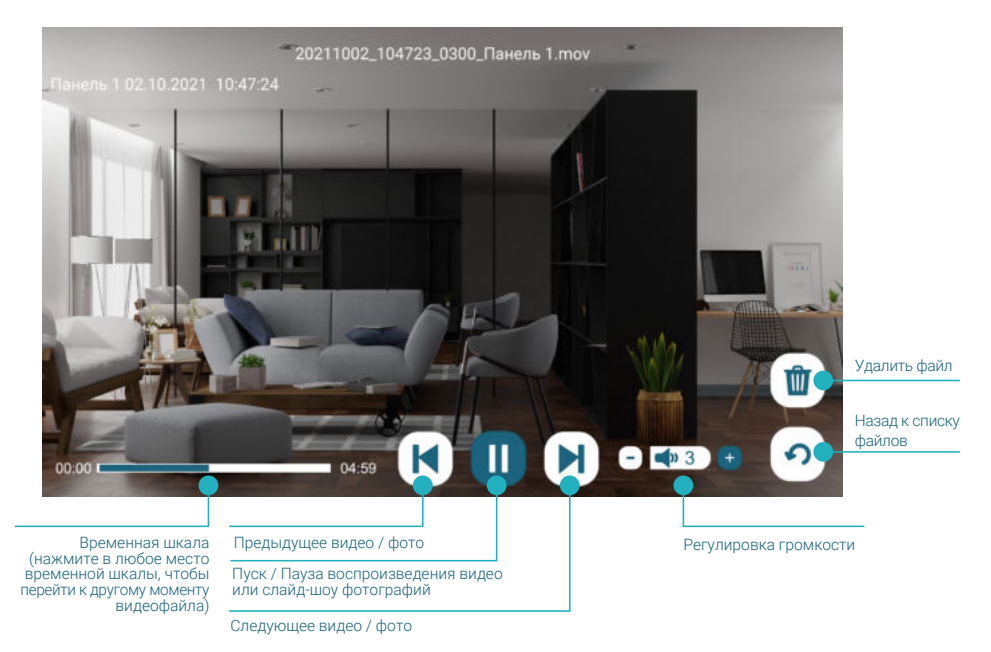

После просмотра нажмите  $\Omega$ , чтобы вернуться к списку файлов. Просмотренные файлы будут отмечены галочками в правой части экрана.

#### 6.7.3 Управление файлами

В правом верхнем углу экрана отображаются [номер текущей страницы списка файлов в этой категории] / [общее количество страниц в списке]. Вы можете листать страницы списка, нажимая  $\sim$   $\cdot$ 

Чтобы удалить ненужный файл, нажмите на его название и удержите палец на экране в течение 2 секунд. Появится контекстное меню:

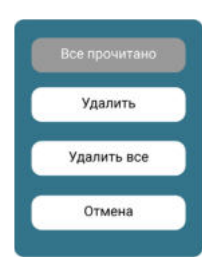

#### Выберите действие:

Все прочитано – отметить прочитанными все файлы в этой категории

Удалить – удалить выбранный файл

Удалить все – удалить все файлы в этой категории

или нажмите Отмена, чтобы вернуться к списку файлов.

#### 6.7.4 Формат названия файлов

Формат названия видеофайлов: [дата]\_[время]\_[продолжительность видеофайла в секундах]\_[название канала].mov.

Формат названия фотографий: [дата]\_[время]\_[0001]\_[название канала].jpg.

Дата указывается по шаблону ГГГГММДД (год, месяц, день), время – по шаблону ЧЧММСС (часы, минуты, секунды).

Например, видеофайл с названием 20210919\_142826\_0048\_DOOR1.mov был записан 19.09.2021 в 14:28:26 с камеры Панели 1, его продолжительность – 48 секунд.

#### 6.7.5 Структура папок на карте памяти

На карте памяти записи событий сохраняются в папке \RECORDS и ее подпапках:

ALARM – события категории Датчики тревоги

CALL – события категории Посетители

MANUAL – события категории Записи вручную

MD – события категории Детекция движения

#### 6.7.6 Циклическая запись файлов / резервное копирование

Монитор CTV-M5902 осуществляет циклическую запись файлов на карту памяти: при ее заполнении удаляются самые старые файлы, на их место записываются новые. Если вам нужно сохранить записи событий, извлеките карту памяти из монитора, подключите ее к ПК с помощью картридера и скопируйте с карты памяти нужные файлы на жесткий диск ПК.

#### 6.7.7 Мои файлы

При первом включении монитора с картой памяти монитор создает на карте памяти структуру папок для пользовательских файлов. Если вы хотите воспроизвести на мониторе свои видео- и аудиофайлы или просмотреть фотографии, извлеките карту памяти из монитора, подключите ее к ПК с помощью картридера и скопируйте файлы в автоматически созданные подпапки папки \USER:

- аудиофайлы (MP3) в папку \BgMusic;
- фотографии (JPG, PNG, BMP) в папку \DigitalFrame;
- предупреждение о возможности оставить голосовое сообщение в папку \MessageImport (MP3 размером до 2 МБ);
- мелодии вызова (MP3) в папку \Ring;
- видеофайлы в корневой каталог карты памяти (поддерживаются форматы AVI, MOV, MP4).

Вставьте карту памяти в монитор, войдите в раздел Мои файлы, выберите категорию Видео, Музыка или Фото и нажмите на название файла, который вы хотите воспроизвести.

Если во время воспроизведения видео или просмотра фото поступит вызов с панели, монитор прервет воспроизведение и просигнализирует о звонке посетителя.

Монитор проигрывает видео- и аудиофайлы циклически: по окончании одного файла начинает воспроизводить следующий, после последнего файла в списке вновь воспроизводит первый файл. Фотографии показываются в режиме слайд-шоу, которое можно остановить нажатием  $\blacksquare$ .

#### Примечание

 Видео и фото о событиях, зафиксированных домофоном, сохраняются в папке \RECORDS. Эта папка не видна в разделе Мои файлы. Для просмотра записей на мониторе перейдите в раздел События. При подключении карты памяти к ПК вы можете просмотреть, сделать резервную копию файлов или удалить их.

#### 6.8 Фоторамка

Режим фоторамки позволяет воспроизводить слайд-шоу фотографий и проигрывать фоновую музыку в режиме заставки.

Скопируйте ваши фотографии в папку \DigitalFrame на карте памяти, а аудиотреки – в папку \BgMusic (эти папки монитор создаст автоматически после включения с картой памяти в слоте).

Рекомендуем выбирать для просмотра на мониторе фотографии альбомной ориентации с разрешением 1024×600 (поддерживаются файлы JPG, PNG, BMP).

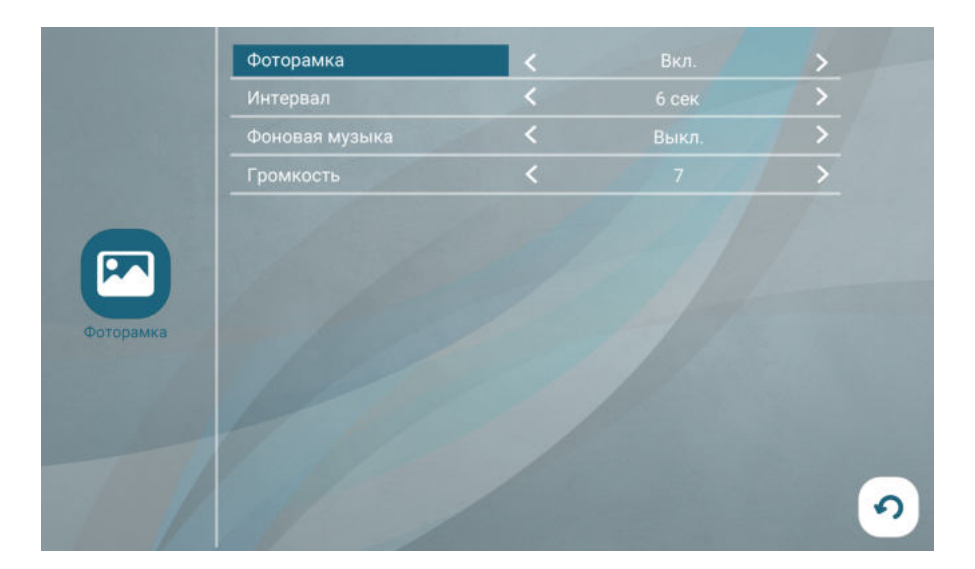

Чтобы включить режим фоторамки, войдите в раздел Фоторамка из главного меню и установите для параметра Фоторамка значение Вкл.

Настройте параметры фоторамки: в строке Интервал выберите время показа каждого фото, в строке Фоновая музыка включите или выключите музыкальное сопровождение, в строке Громкость – громкость воспроизведения аудиотреков.

Если режим фоторамки включен, то при нажатии в главном меню кнопки или при неактивности в течение 1 минуты монитор начинает показ фотографий из папки \USER\DigitalFrame. При включенной функции детекции движения и обнаружении движения монитор прерывает слайд-шоу и отображает видео с камеры (если включен параметр **Просмотр при движении**) или выводит уведомление: «Видеозапись при ДД» (если параметр **Просмотр при движении** выключен). Рекомендуем вам не включать одновременно функции Детекция движения и Фоторамка.

#### Примечание

 При включении параметра Фоновая музыка аудиотреки из папки \USER\BgMusic будут воспроизводиться даже при выключенной функции Фоторамка.

## 7. МОБИЛЬНОЕ ПРИЛОЖЕНИЕ CTV HOME

Монитор видеодомофона CTV-M5902 можно подключить к сети Интернет двумя способами: с помощью кабеля Ethernet или через беспроводное соединение Wi-Fi. Вы сможете управлять домофоном со своего смартфона с операционной системой Android или iOS через мобильное приложение CTV Home.

#### 7.1 Установка приложения, регистрация аккаунта

Бесплатное приложение CTV Home доступно для скачивания в Google Play и App Store.

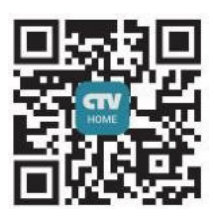

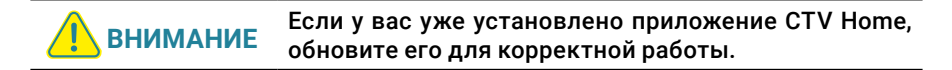

После установки откройте приложение, примите пользовательское соглашение, и вы увидите такой экран:

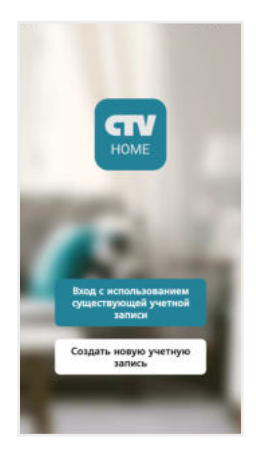

Если у вас нет учетной записи CTV, нажмите Создать новую учетную запись, выберите страну, введите ваш адрес электронной почты и нажмите Получить проверочный код.

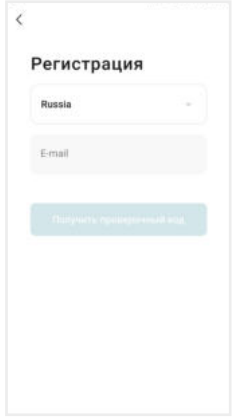

На ваш адрес будет выслано письмо от отправителя [CTV Home] с темой «CTV Home Код подтверждения регистрации», в котором вы найдете шестизначный проверочный код. Введите этот код в приложении.

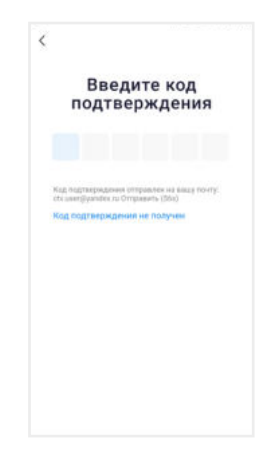

Если вы не получили письмо, проверьте папку Спам. Вы также можете нажать в приложении Код подтверждения не получен, чтобы сервер отправил вам письмо с кодом повторно.

На следующем экране установите пароль вашей учетной записи. Вы можете использовать заглавные и строчные латинские буквы, цифры и специальные символы. Длина пароля: 6-20 символов.

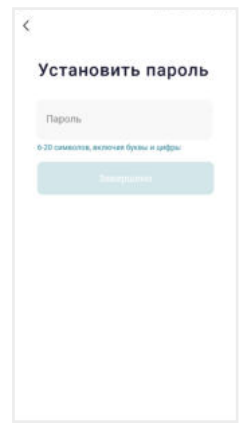

На следующем экране подтвердите разрешение Доступ к данным. Это необходимо приложению для корректной работы. Нажмите Перейти в приложение.

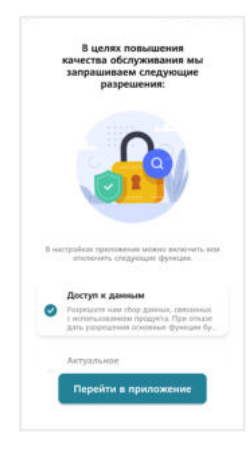

Если у вас уже есть аккаунт CTV Home, нажмите Вход с использованием существующей учетной записи, на следующем экране выберите страну и введите адрес электронной почты и пароль, нажмите Войти.

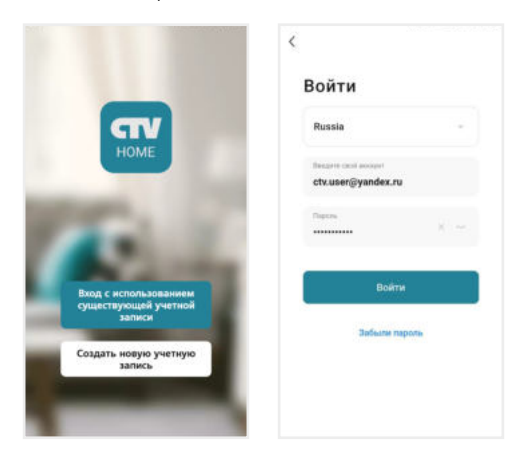

Если вы забыли пароль, нажмите кнопку Забыли пароль и на следующем экране введите адрес электронной почты и нажмите Получить проверочный код. На вашу почту будет выслано письмо от отправителя [CTV Home] с темой «CTV Home Код подтверждения для сброса пароля» с шестизначным кодом. Введите этот код в приложении и задайте новый пароль, чтобы восстановить доступ к вашему аккаунту.

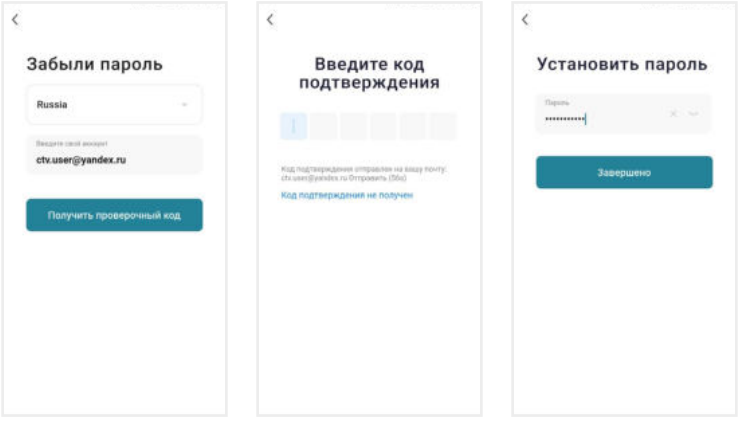

Регистрация в приложении завершена, вы увидите главный экран:

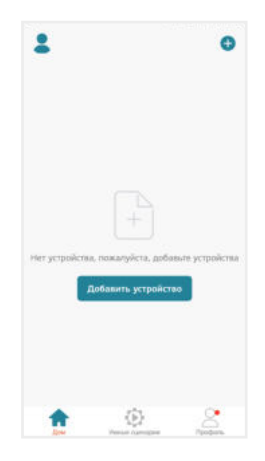

Дом – список устройств, добавленных в приложение

Умные сценарии – настройка сценариев работы подключенных устройств

Профиль – настройки учетной записи пользователя, настройки приложения CTV Home, управление группами устройств, центр сообщений

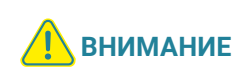

После установки и регистрации сверните приложение CTV Home, перейдите в настройки смартфона и предоставьте приложению CTV Home все запрошенные разрешения: это необходимо для корректной работы приложения.

## 7.2 Добавление монитора в приложение

Рекомендуем выбрать проводной способ подключения монитора к сети при помощи кабеля Ethernet (который следует проложить от роутера к месту установки монитора заранее). При Wi-Fi подключении могут возникнуть проблемы, связанные с нестабильной работой роутера и ограниченной зоной его покрытия.

Подключите смартфон к точке доступа Wi-Fi диапазона 2.4 ГГц. Современные роутеры и точки доступа могут поддерживать два диапазона Wi-Fi: 2.4 ГГц и 5 ГГц. Активируйте в роутере точку доступа диапазона 2.4 ГГц и подключите к ней свой смартфон.

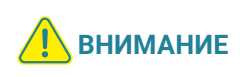

Связь с монитором по сети является дополнительной функцией и не может быть гарантирована во всех случаях, так как зависит от многих условий: качества канала связи, промежуточного сетевого оборудования, марки и модели мобильного устройства, версии операционной системы и т. п.

#### 7.2.1 Проводной способ

Перед подключением убедитесь, что в локальной сети присутствует роутер с включенной функцией сервера DHCP (для автоматического присвоения IPадресов). Только в этом случае монитор автоматически получит IP-адрес из подсети роутера.

- 1. Выключите питание монитора и соедините Ethernet-кабелем разъем СЕТЬ монитора и LAN-порт роутера при помощи специального переходника из комплекта. Обратите внимание: во время добавления монитора в приложение ваш смартфон должен быть подключен по Wi-Fi к точке доступа 2.4 ГГц этого же роутера.
- 2. Подайте питание на монитор и дождитесь загрузки.
- 3. В меню монитора перейдите в раздел Настройки Сеть, в строке Тип подключения выберите Проводное и подтвердите перезагрузку монитора.

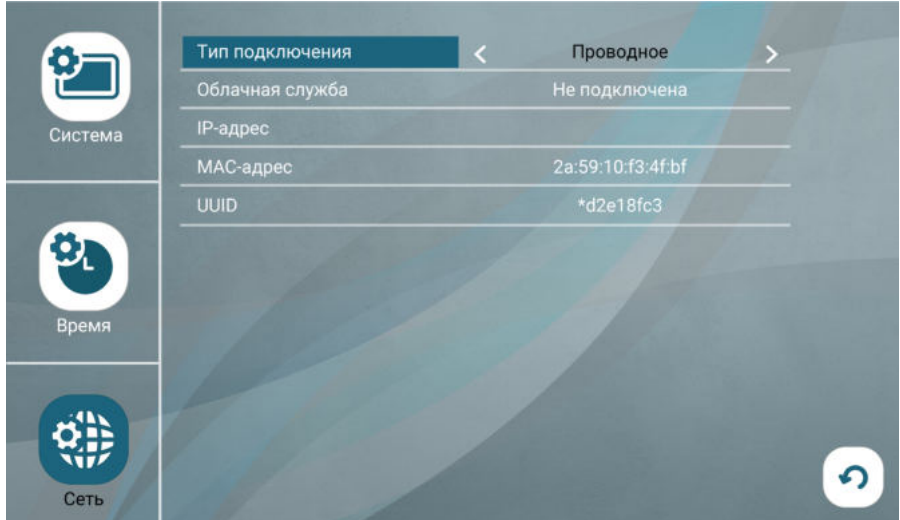

4. Откройте приложение CTV Home, в правом верхнем углу нажмите на значок «+» и в разделе Видеодомофоны выберите CTV-M5902.

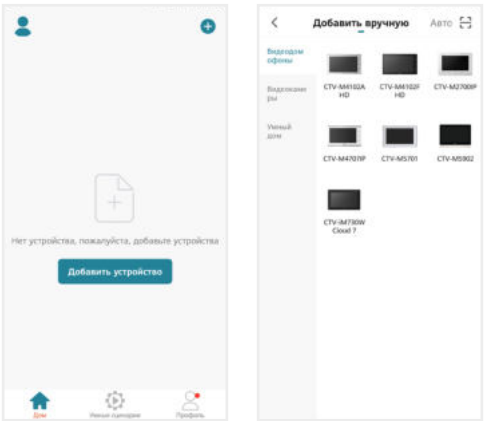

5. На следующем экране в правом верхнем углу выберите Проводное, поставьте галочку Выполнено, нажмите Далее, после поиска на экране «Выберите устройство для добавления» нажмите «+» в строке СТV-М5902 и дождитесь добавления монитора в приложение.

#### **Монитор видеодомофона CTV-M5902**

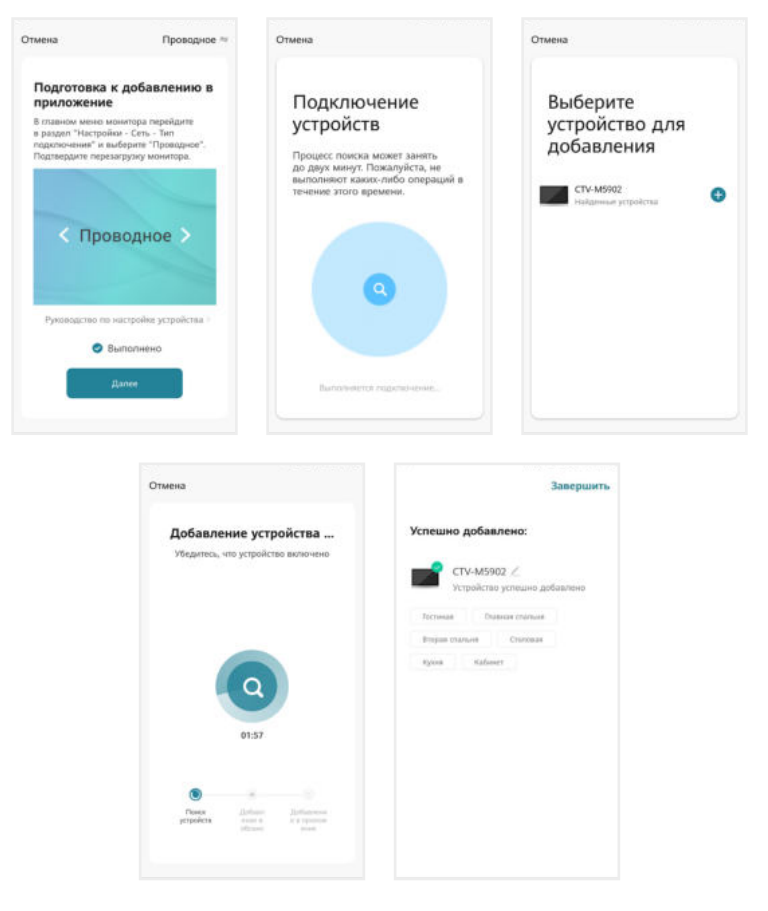

Нажмите Завершить. Монитор добавлен в приложение.

#### 7.2.2 Беспроводной способ: Режим Easy (EZ)

Что может повлиять на успешность добавления монитора в приложение при использовании режима Easy:

- + расположение смартфона и монитора в зоне уверенного приема сигнала от роутера, высокий уровень сигнала Wi-Fi
- модель вашего роутера (некоторые старые модели роутеров не поддерживают подключение через режим Easy)
- другие умные устройства с модулем Wi-Fi вблизи смартфона и монитора: рекомендуем отключить их на время добавления монитора в приложение
- 1. Подключите смартфон к точке доступа Wi-Fi диапазона 2.4 ГГц.
- 2. Подайте питание на монитор и дождитесь загрузки.
- 3. В меню монитора перейдите в раздел Настройки Сеть, в строке Тип подключения выберите Режим Easy (EZ) и подтвердите перезагрузку монитора.

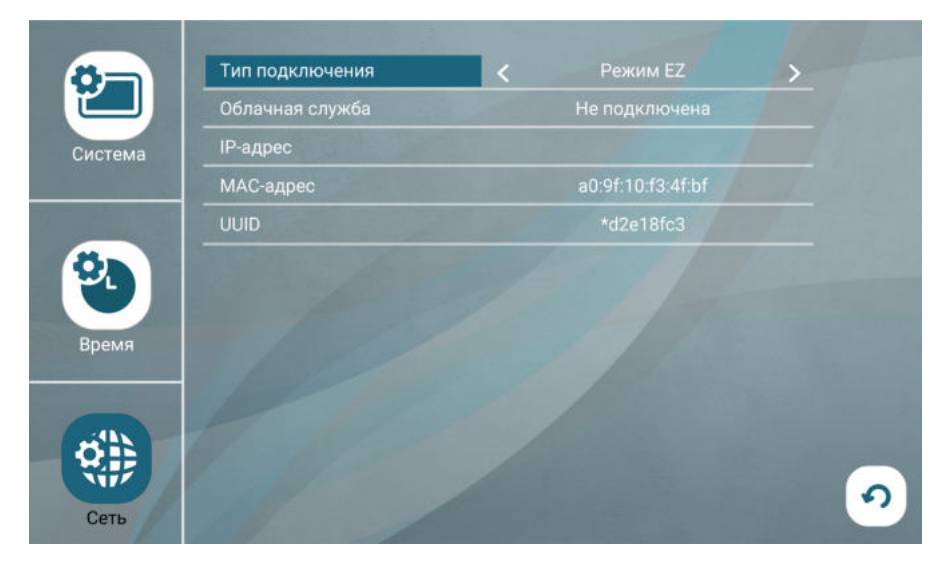

4. Откройте приложение CTV Home, в правом верхнем углу нажмите на значок «+» и в разделе Видеодомофоны выберите CTV-M5902.

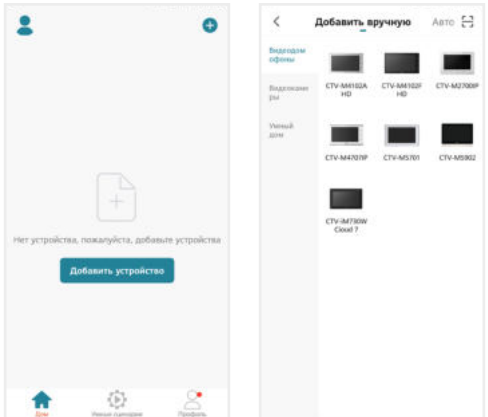

5. На следующем экране в правом верхнем углу выберите Режим Easy, поставьте галочку Выполнено, нажмите Далее, на следующем экране внимательно введите правильный пароль той точки доступа Wi-Fi диапазона 2.4 ГГц, к которой подключен смартфон, нажмите Далее и дождитесь добавления монитора в приложение.

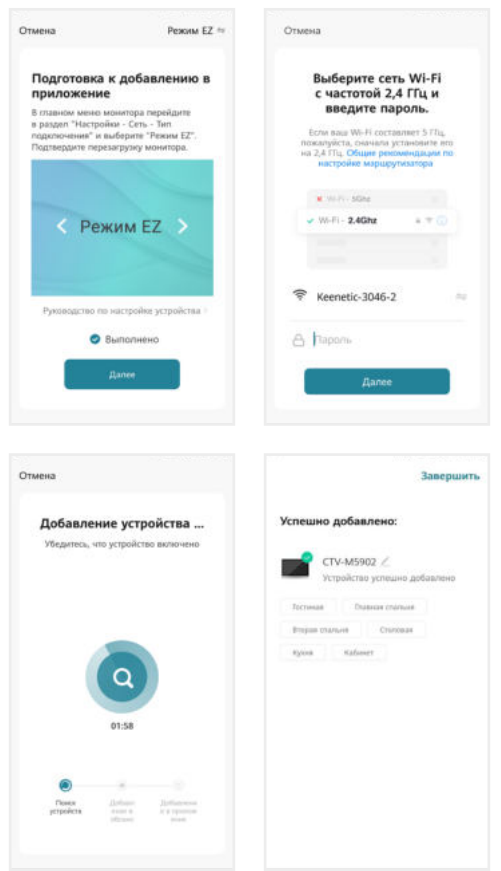

Нажмите Завершить. Монитор добавлен в приложение.

Если монитор не получается добавить через режим Easy, воспользуйтесь способом, описанным ниже.

#### 7.2.3 Беспроводной способ: Режим точки доступа / Режим AP

- 1. Подключите смартфон к точке доступа Wi-Fi диапазона 2.4 ГГц.
- 2. Подайте питание на монитор, включите его и дождитесь загрузки. Прозвучит звуковой сигнал.
- 3. В меню монитора перейдите в раздел Настройки Сеть, в строке Тип подключения выберите Режим AP и подтвердите перезагрузку монитора.

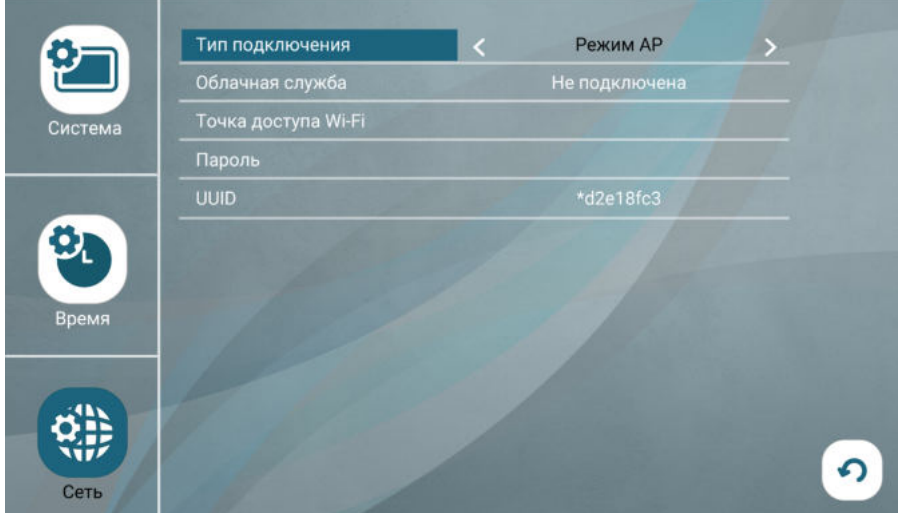

4. Откройте приложение CTV Home, в правом верхнем углу нажмите на значок «+» и в разделе Видеодомофоны выберите CTV-M5902.

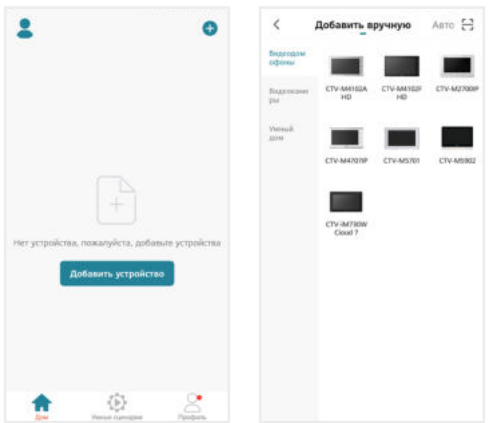

5. На следующем экране в правом верхнем углу выберите Режим AP, поставьте галочку Выполнено, нажмите Далее, на следующем экране внимательно введите правильный пароль той точки доступа диапазона 2.4 ГГц, к которой подключен смартфон, нажмите Далее.

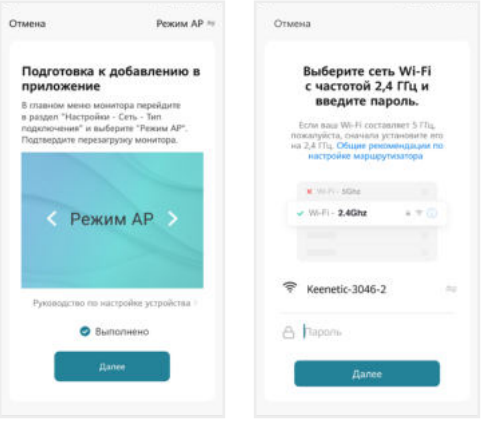

6. На следующем экране нажмите «Перейти к подключению». В списке доступных Wi-Fi сетей в меню смартфона выберите точку доступа монитора с названием вида SmartLife-xxxxxx, где xxxxxx - последние 6 символов MAC-адреса монитора, и подключитесь к ней (пароль точки доступа: 12345678). Затем нажмите Назад, чтобы вернуться в приложение CTV Home. Автоматически запустится процедура сопряжения монитора с указанной точкой доступа Wi-Fi, после чего произойдет автоматическая регистрация устройства на сервере и его привязка к аккаунту текущего пользователя CTV Home.

#### **Монитор видеодомофона CTV-M5902**

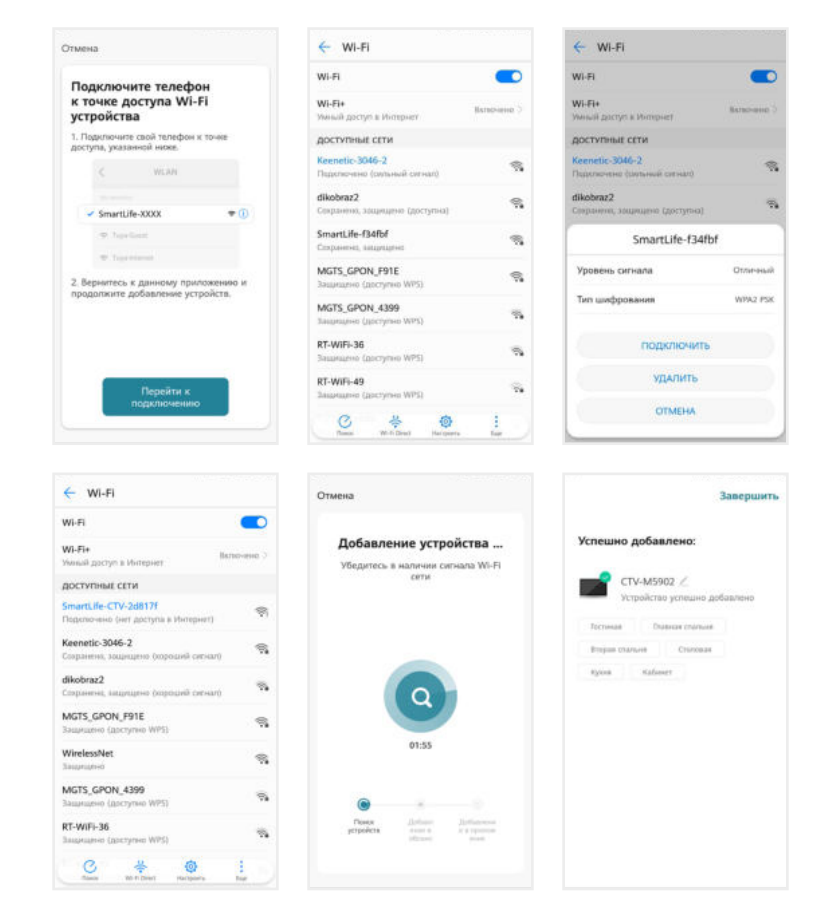

Нажмите Завершить. Монитор добавлен в приложение.

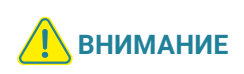

После добавления в приложение монитор автоматически привязывается к аккаунту пользователя CTV Home, и его нельзя добавить в другой аккаунт до тех пор, пока он не будет удален из этого. Аккаунт пользователя, к которому привязан монитор, считается основным, то есть принадлежащим владельцу устройства.

Владелец устройства может дать ограниченный доступ к монитору другим пользователям, используя раздел Общий доступ к устройствам в настройках монитора в приложении CTV Home  $\implies$  7.4.1 Общий доступ к монитору (стр. 48), или полный доступ, используя раздел Управление домом на вкладке Про- $\phi$ иль  $\implies$  7.9 Создание группы устройств / Управление домом (стр. 56).

#### 7.3 Главный экран монитора / режим просмотра

После добавления устройства приложение перейдет на главный экран монитора и автоматически откроет видеопоток с подключенной панели 1:

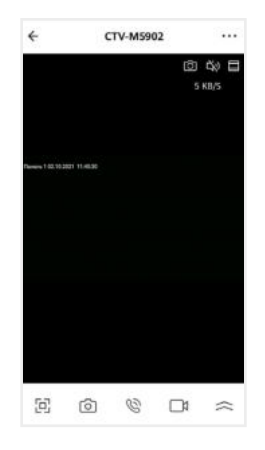

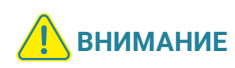

Во время просмотра видеопотока с камер в приложении (кроме видеопотока с вызывной панели 1) на экране монитора при попытке открыть режим просмотра появится уведомление: Просмотр в приложении… После завершения сеанса связи со смартфоном на мониторе вновь появится возможность войти в режим просмотра изображения с подключенных устройств.

На главном экране монитора расположены следующие элементы управления:

 – Переключить канал (вы можете переключиться на любой подключенный канал, а также изменить названия каналов)

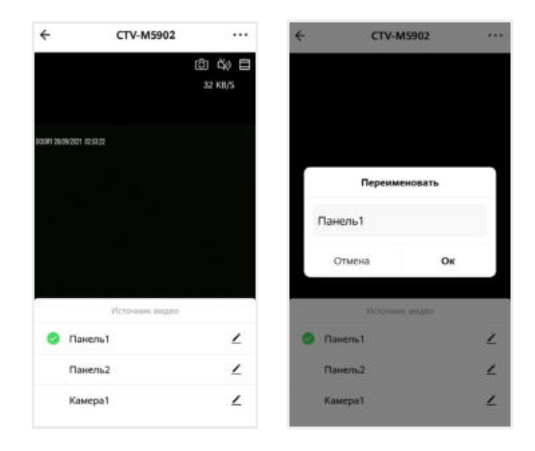

- $\Delta$ ) Включить / выключить звук с вызывной панели
- $\Xi$  Переключить горизонтальную / вертикальную ориентацию экрана
- Включить полноэкранный просмотр (приложение перейдет в горизонтальный режим, для возврата нажмите  $\leftarrow$  в левом верхнем углу экрана)
- Сделать фото текущего изображения и сохранить его в памяти смартфона
- $\mathcal{R}_{\mathcal{D}}$  Включить передачу звука со смартфона на вызывную панель для сеанса аудиосвязи с посетителем (автоматически включится звук с вызывной панели из динамика смартфона). Повторное нажатие  $\mathbb{Q}$  завершит разговор.
- ${\bf N}$  Записать видео текущего изображения и сохранить его в памяти смартфона
- Открыть расширенное меню

Увеличить / уменьшить масштаб изображения можно щипковым жестом: сжать или растянуть, касаясь экрана двумя пальцами одновременно.

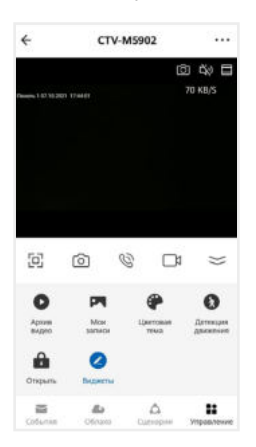

В расширенном меню на вкладке Управление вы сможете:

Архив видео – просмотреть видеозаписи, сохраненные на карте памяти, вставленной в слот монитора

Мои записи – просмотреть видео и фото, созданные в приложении CTV Home на смартфоне

Цветовая тема – выбрать светлую / темную тему приложения

Детекция движения – включить / выключить детекцию движения перед камерами вызывных панелей и дополнительными камерами.

Открыть – дистанционно открыть управляемый замок

**Виджеты** – добавление виджетов других камер на панель управления CTV-M5902 в приложении (не поддерживается)

В дальнейшем для начала сеанса связи с монитором (входа в режим просмотра видеопотока с подключенных к монитору камер в режиме онлайн) нажмите на строку с названием монитора CTV-M5902. По умолчанию при входе в режим просмотра отображается видеопоток с последнего просмотренного канала. Чтобы завершить сеанс связи и выйти на главный экран приложения, нажмите  $\epsilon$  в левом верхнем углу экрана.

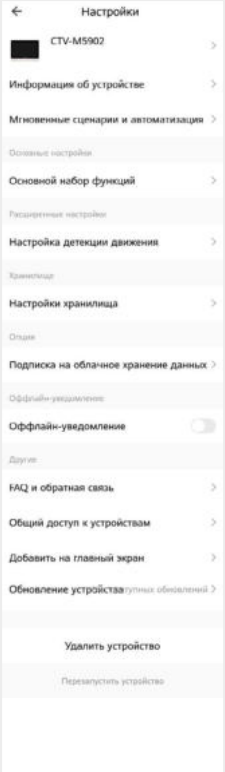

#### 7.4 Настройки монитора

Нажмите в правом верхнем углу главного экрана монитора, чтобы перейти к настройкам монитора в приложении.

Здесь вы можете:

CTV-M5902 – изменить свойства монитора: значок (сделайте фото или выберите изображение из альбома), измените название монитора в приложении, выберите помещение, в котором установлен монитор;

Информация об устройстве – просмотреть информацию об устройстве (владелец, IP-адрес, ID устройства, часовой пояс, уровень сигнала Wi-Fi);

Мгновенные сценарии и автоматизация – управлять сценариями и автоматизацией (для этого нужно предварительно создать сценарии на вкладке Сценарии);

Основной набор функций - повернуть экран на 180°; включить или выключить наложение на видео и фото штампа с названием канала, даты и времени;

Настройка детекции движения – включить/выключить детекцию движения, настроить расписание работы этой функции, а также выбрать чувствительность датчика движения;

Настройки хранилища – просмотреть информацию о карте памяти, вставленной в слот монитора, и отформатировать ее.

#### **ВНИМАНИЕ** При форматировании карты памяти все сохраненные на ней файлы будут удалены!

Подписка на облачное хранение данных – оформить подписку на использование облачного хранилища для записей вызовов и детекции движения;

Оффлайн-уведомление – включить / выключить пуш-уведомления через 30 минут после потери монитором подключения к сети Интернет;

FAQ и обратная связь – прочитать ответы на часто задаваемые вопросы по использованию монитора и задать свой вопрос службе поддержки;

Общий доступ к устройствам – настроить общий доступ к монитору;

Добавить на главный экран – добавить виджет устройства на рабочий стол вашего смартфона;

Обновление устройства (не поддерживается);

Удалить устройство – удалить монитор из приложения;

Перезапустить устройство – перезагрузить монитор.

#### 7.4.1 Общий доступ к монитору

Чтобы предоставить общий доступ к монитору в приложении, нажмите , выберите пункт Общий доступ к устройствам, нажмите Добавить общий доступ, выберите пункт Предоставить общий доступ для учетной записи CTV Home и на следующем экране введите страну и электронную почту человека, которому вы хотите предоставить доступ.

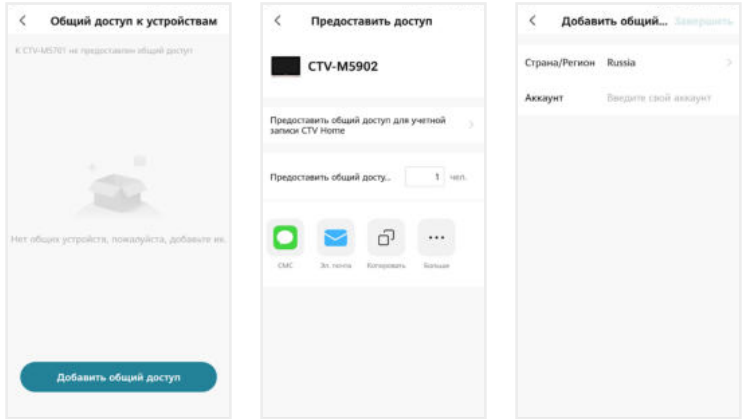

На электронную почту должен быть предварительно зарегистрирован аккаунт CTV Home. Если у этого человека на смартфоне установлено приложение CTV Home с аккаунтом, зарегистрированным на указанную вами почту, он получит уведомление в Центре сообщений CTV Home о том, что вы предоставили ему доступ к монитору:

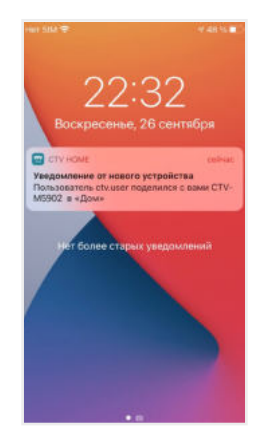

Такой вид общего доступа не позволяет участнику открывать управляемый замок и управлять функцией детекции движения. Для предоставления полного доступа к монитору используйте функцию Управление домом  $\implies$  7.9 Создание группы устройств / Управление домом на стр. 56.

Чтобы ограничить время предоставленного общего доступа или отменить общий доступ к монитору, на странице Общий доступ к устройствам нажмите на пользователя и на следующем экране выберите Срок действия или Отменить общий доступ.

#### 7.4.2 Создание виджета на рабочем столе смартфона

На главном экране монитора нажмите • • •, выберите пункт Добавить на главный экран, нажмите Создать сейчас, затем Добавить. На рабочем столе смартфона появится виджет монитора CTV-M5902. Нажимайте этот значок, чтобы в одно касание переходить с рабочего стола на главный экран монитора в приложении CTV Home.

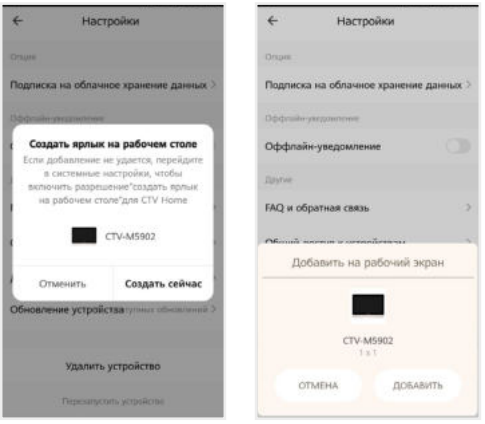

### 7.5 Ответ на вызов в приложении

При поступлении вызова с панели на ваш смартфон поступит пуш-уведомление. В зависимости от модели смартфона, установленной на нем операционной системы, настроек автозапуска и уведомлений, состояния смартфона в момент вызова пуш-уведомление может отображаться в полноэкранном режиме с фото, сделанным с камеры панели, или в виде баннера, со звуком и/или вибросигналом.

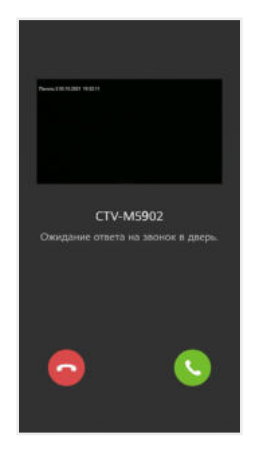

Чтобы ответить на вызов, нажмите (в полноэкранном режиме) или нажмите на баннер, и после открытия в приложении видеопотока нажмите  $\mathcal{R}$ . чтобы начать диалог с посетителем.

Если вы отклоните вызов на смартфоне, монитор продолжит воспроизводить мелодию в течение периода, установленного в строке Длительность звонка в настройках данной вызывной панели.

После принятия вызова в приложении вы сможете начать разговор с посетителем (повторное нажатие  $\mathbb Q$  завершит аудиосвязь), сделать фото  $\mathbb Q$ . или записать видео  $\Box$ , переключиться в полноэкранный режим  $\overline{\Xi}$ , открыть управляемый замок **П**ит. д. (полный список функций главного экрана монитора 7.3 Главный экран монитора на стр. 45.

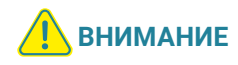

При ответе на входящий вызов со смартфона на мониторе прекратит звучать мелодия вызова, монитор перейдет в режим ожидания, и пользователь монитора не сможет ответить на вызов. Для более удобного использования в мониторе предусмотрена функция Задержка уведомлений  $\implies$  7.6 Настройка пуш-уведомлений, задержка уведомлений (стр. 52).

После завершения ответа на вызов с панели нажмите  $\leftarrow$ , чтобы выйти из приложения CTV Home.

## 7.6 Настройка пуш-уведомлений, задержка уведомлений

Чтобы получать пуш-уведомления от приложения CTV Home, в настройках смартфона разрешите приложению автозапуск и работу в фоновом режиме. Перейдите на вкладку Профиль, нажмите © в правом верхнем углу, затем выберите Уведомления от приложения и проверьте, что включены все типы уведомлений.

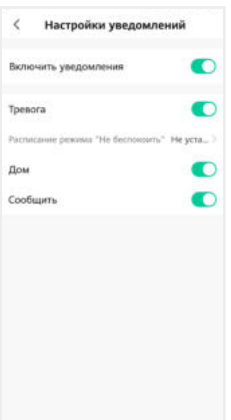

На этом экране вы также можете настроить работу пуш-уведомлений по расписанию (режим Не беспокоить).

Отключить пуш-уведомления от приложения CTV Home можно в настройках смартфона в разделе Приложения – CTV Home – Уведомления.

Чтобы предоставить пользователю монитора приоритет при поступлении звонка с вызывной панели, в мониторе предусмотрена функция Задержка уведомлений. Войдите в подраздел меню монитора Настройка - Система и установите значение в строке Задержка уведомлений (от 5 до 30 секунд или Выкл.)

Например, при установке значения этого параметра 15 секунд пуш-уведомление поступит на смартфон на 15 секунд позднее, чем начнет звучать мелодия вызова на мониторе. Таким образом, у пользователя монитора (человека, который находится дома) будет на 15 секунд больше на то, чтобы ответить на звонок посетителя.

Если вы хотите, чтобы пуш-уведомления поступали на смартфон без задержки, выберите в строке Задержка уведомлений значение Выкл.

#### Примечание

 Вследствие низкой скорости мобильного интернета, аппаратного обеспечения смартфона, других факторов пуш-уведомления на смартфон могут поступать с задержкой 2-3 секунды, даже если в параметре Задержка уведомлений выбрано значение Выкл.

### 7.7 Детекция движения в приложении

Приложение CTV Home позволяет управлять функцией детекции движения со смартфона. На главном экране монитора в приложении откройте расширенное меню, нажмите  $\lambda$ , чтобы включить или выключить функцию на активном канале. В меню монитора в приложении ••• - Настройка детекции движения можно выбрать уровень чувствительности детекции движения (высокий, средний или низкий) и настроить график работы этой функции.

При обнаружении движения перед камерами на смартфон могут поступать пуш-уведомления. Перейдите в раздел меню Настройки – Устройства и в строке Push-уведомления при ДД установите значение Вкл. на вкладках тех панелей или камер, по которым вы хотите получать уведомления. Уведомления о движении приходят на смартфон в виде баннеров. Нажмите на баннер, чтобы открыть приложение, просмотреть видеопоток с данной камеры, прослушать звук с микрофона вызывной панели, включить аудиосвязь, сделать фото или записать видео.

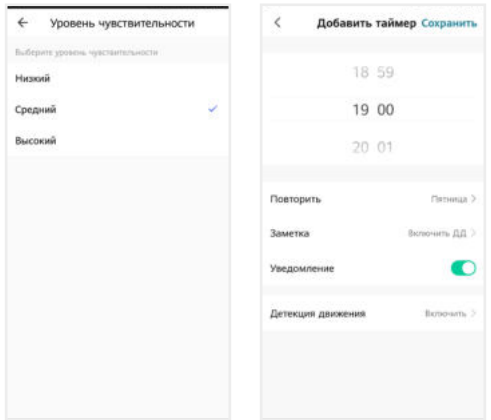

При включении / выключении детекции движения в приложении функция включается для того канала, который был открыт в режиме просмотра перед входом в меню. При изменении параметра Детекция движения в приложении изменятся и параметры ДД в настройках монитора.

## 7.8 Воспроизведение видеозаписей и просмотр фото в приложении

#### 7.8.1 Мои записи

Чтобы просмотреть видео и фото, сделанные в приложении вручную и сохраненные в вашем смартфоне, откройте расширенное меню монитора и нажмите **Мои записи.** Файлы отсортированы в обратном хронологическом порядке, с указанием даты. В левом нижнем углу эскизов видеозаписей указана продолжительность видеофайлов.

Нажмите на эскиз, чтобы просмотреть фото или видео. На экране воспроизведения вы можете поставить воспроизведение на паузу, воспользоваться временной шкалой для перехода к другому моменту видеофайла, удалить файл  $\overline{\mathbb{U}}$  или отправить его через мессенджер или почтовое приложение  $\boxtimes$ 

#### 7.8.2 Архив видео

Вы также можете просмотреть в приложении записи, сделанные на мониторе и сохраненные на карте памяти монитора. Для этого в расширенном меню нажмите Архив видео. Запустится воспроизведение видеозаписей, начиная с самой ранней за текущий день.

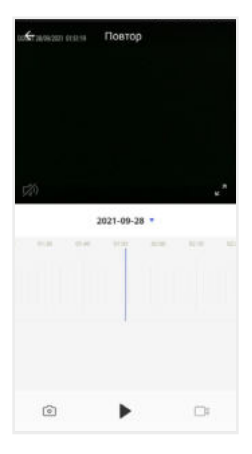

 $\mathcal{F}_4$ ) – Включить / выключить звук

 $\mathbf{z}^{\mathbf{z}}$  – Включить / выключить полноэкранный режим просмотра

– Выбрать дату записи

 $\frac{m \times m}{m}$  – Временная шкала

– Сделать снимок экрана

 $\blacktriangleright$  – Пуск / Пауза

– Начать / остановить запись видео

В календаре выберите дату (дни, за которые на карте памяти есть записи, выделены черным шрифтом), и приложение автоматически запустит воспроизведение хронологически первой записи за этот день. Вы можете перемещаться по временной шкале, проводя по ней влево и вправо, чтобы посмотреть записи, сделанные в другие часы этого дня (периоды с записями выделены на шкале серым цветом). Посередине шкалы находится курсор текущего момента воспроизведения. Шкалу времени можно масштабировать: щипковым жестом сжать или растянуть, касаясь экрана двумя пальцами одновременно.

Если вам нужно сделать скриншот с экрана или вырезать более короткий отрезок видео, нажмите соответственно @или см. Эти вновь созданные файлы будут сохранены в памяти смартфона, вы сможете просмотреть их в разделе Мои записи и при необходимости отправить их через мессенджеры или по электронной почте.

## 7.9 Создание группы устройств / Управление домом

Подключенные устройства в приложении CTV Home можно объединять в группы (дома) для автоматизированного управления и более удобного предоставления общего доступа к ним членам семьи.

При подключении к приложению устройства по умолчанию добавляются в дом с названием «Мой дом». На главном экране приложения перейдите на вкладку Профиль и нажмите Управление домом. Нажмите Мой дом…, чтобы перейти к настройкам дома.

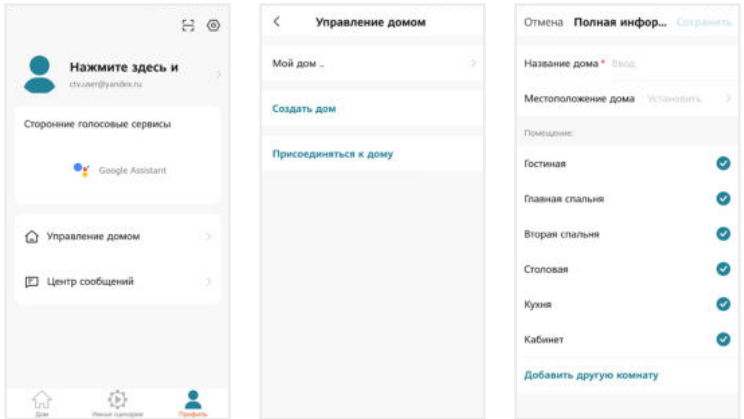

На этом экране вы можете задать название дома, определить его местоположение (для этого включите геолокацию в настройках смартфона), отредактировать список помещений в доме.

После возврата на экран Управление домом снова нажмите на его название. Чтобы предоставить членам семьи доступ ко всем устройствам в доме, нажмите Добавить участников, во всплывающем окне выберите Аккаунт приложения и на следующем экране введите имя, страну и электронную почту человека, которому вы хотите предоставить доступ:

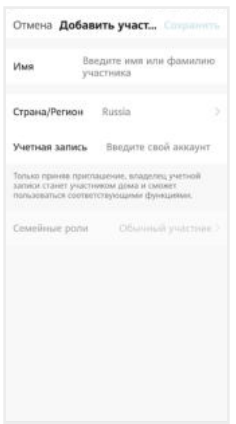

В поле ниже выберите статус данного участника: администратор или обычный участник. Если на смартфоне этого человека установлено приложение CTV Home с аккаунтом, зарегистрированным на указанную вами электронную почту, он получит уведомление.

Для получения доступа к устройствам дома участник должен на своем смартфоне в приложении CTV Home перейти на вкладку Профиль – Управление домом, нажать на название дома и принять приглашение:

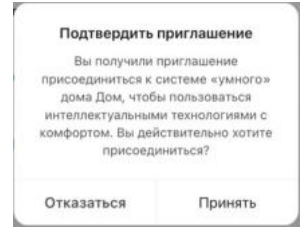

Чтобы удалить участника, перейдите на экран Настройки дома, нажмите на имя участника и затем Удалить участника. Чтобы удалить себя из группы управления домом, участник может перейти на экран Управление домом, нажать на название дома и затем Удаление дома.

Чтобы получить доступ к управлению домом, созданным членом вашей семьи, нажмите Присоединиться к дому и введите код приглашения, полученный от владельца / администратора дома.

Если вы хотите управлять несколькими домами с одного смартфона, выберите на экране Управление домом пункт Создать дом и следуйте инструкциям в приложении.

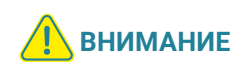

При удалении дома из приложения будут удалены все устройства этого дома, их данные, информация обо всех участниках этого дома и предоставленном им общем доступе.

## 7.10 Центр сообщений

В приложении СТV Home есть Центр сообщений, в котором хранятся журналы с записями о произошедших событиях. Перейдите на вкладку Профиль и нажмите Центр сообщений, чтобы просмотреть эти журналы.

 – журнал тревожных событий (вызовов с панелей, обнаружения движения перед камерами, срабатывании датчиков тревоги)

- журнал операций с «домом», журнал добавления и удаления устройств, предоставления общего доступа к устройствам
- $\Box$ » журнал сообщений о подключении мобильных устройств, действий с аккаунтом пользователя, информация о выполнении сценариев

При необходимости вы можете выборочно удалять события из этих журналов.

Нажмите  $\odot$ , чтобы настроить уведомления приложения. Здесь можно включить / выключить все уведомления или уведомления по одной из категорий (Тревога, Дом, Сообщения).

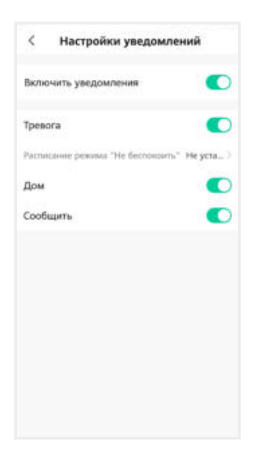

### 7.11 Удаление монитора из приложения

Чтобы удалить монитор из приложения, в списке устройств нажмите и удержите палец на его названии в течение 2 секунд. Откроется экран удаления устройств:

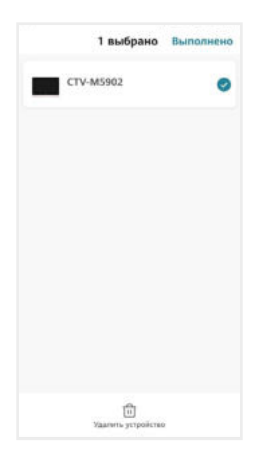

Выберите, какие устройства вы хотите удалить, и подтвердите эту операцию. При удалении монитора из приложения он автоматически перезагрузится, вновь станет активным параметр Тип подключения в разделе меню Настройки – Сеть, и вы сможете добавить монитор в приложение на другом смартфоне.

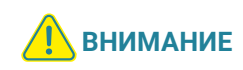

Если монитор добавлен в приложение, он заблокирован для новых подключений по сети, но вы можете представить общий доступ к монитору, чтобы им могли пользоваться люди, которым вы доверяете 7.4.1 Общий доступ к монитору (стр. 48) и 7.9 Создание группы устройств / Управление домом (стр. 56).

## 8. НАСТРОЙКИ МОНИТОРА

## 8.1 Система

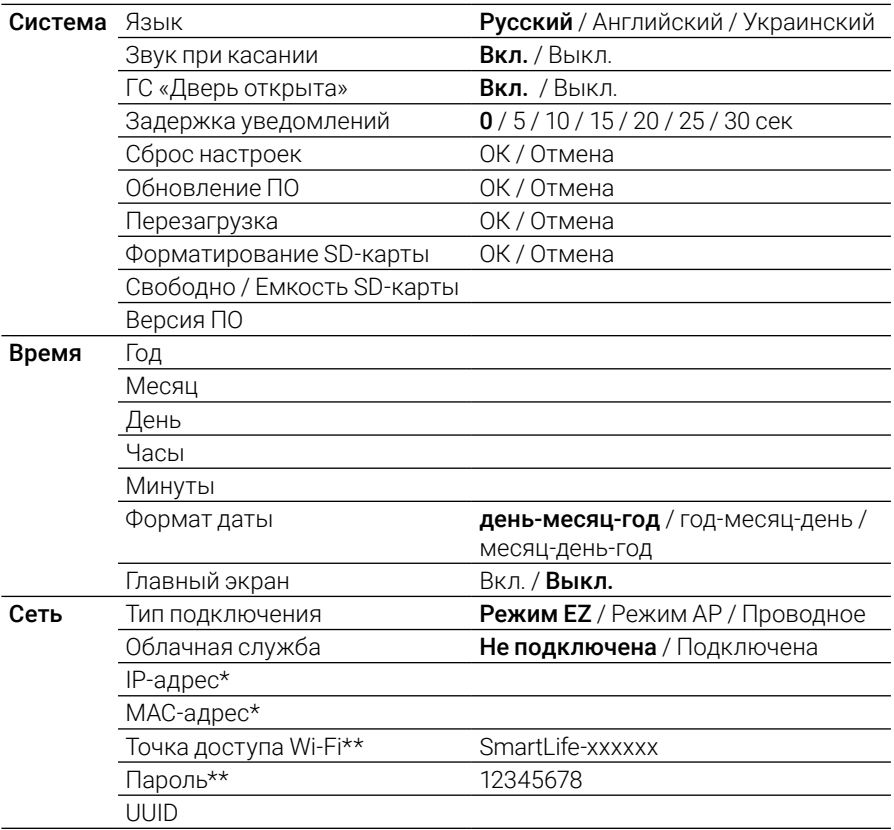

\* только для режимов Easy / EZ и проводного подключения \*\* только для режима AP

## 8.2 Устройства

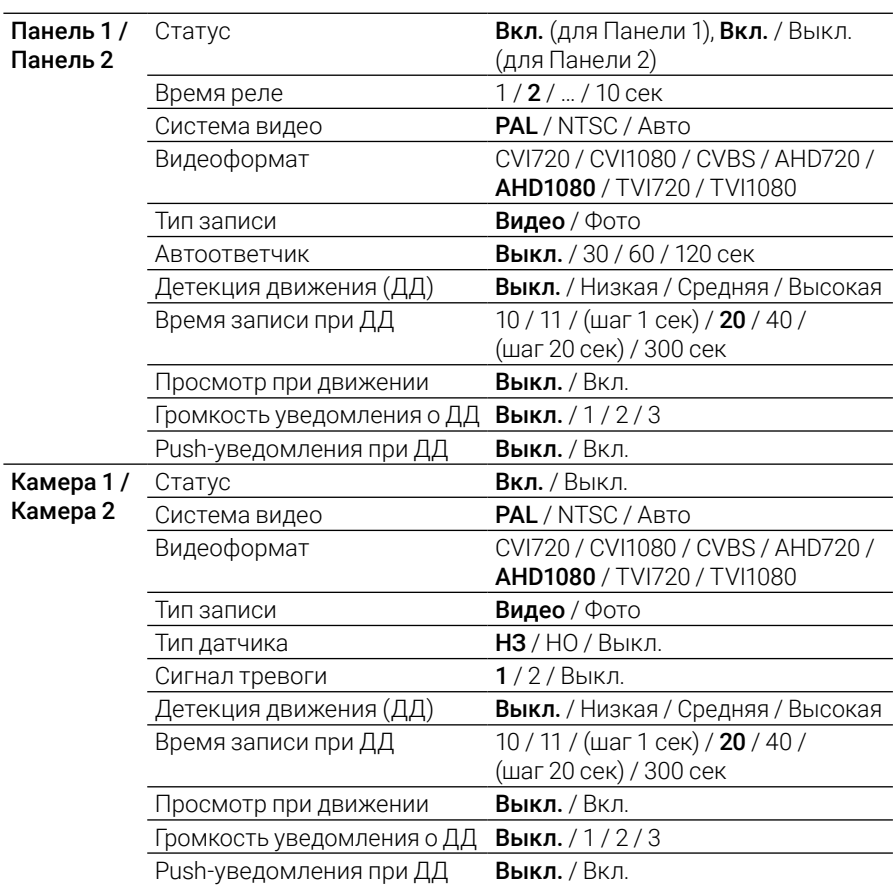

## 8.3 Звонки

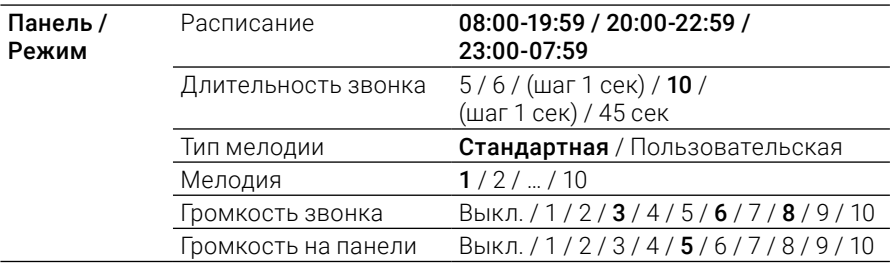

#### 8.4 Фоторамка

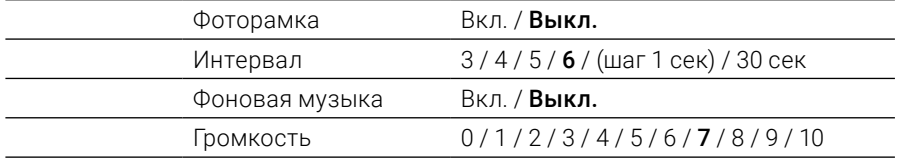

Жирным шрифтом выделены значения, установленные по умолчанию.

## 9. ТЕХНИЧЕСКИЕ ХАРАКТЕРИСТИКИ

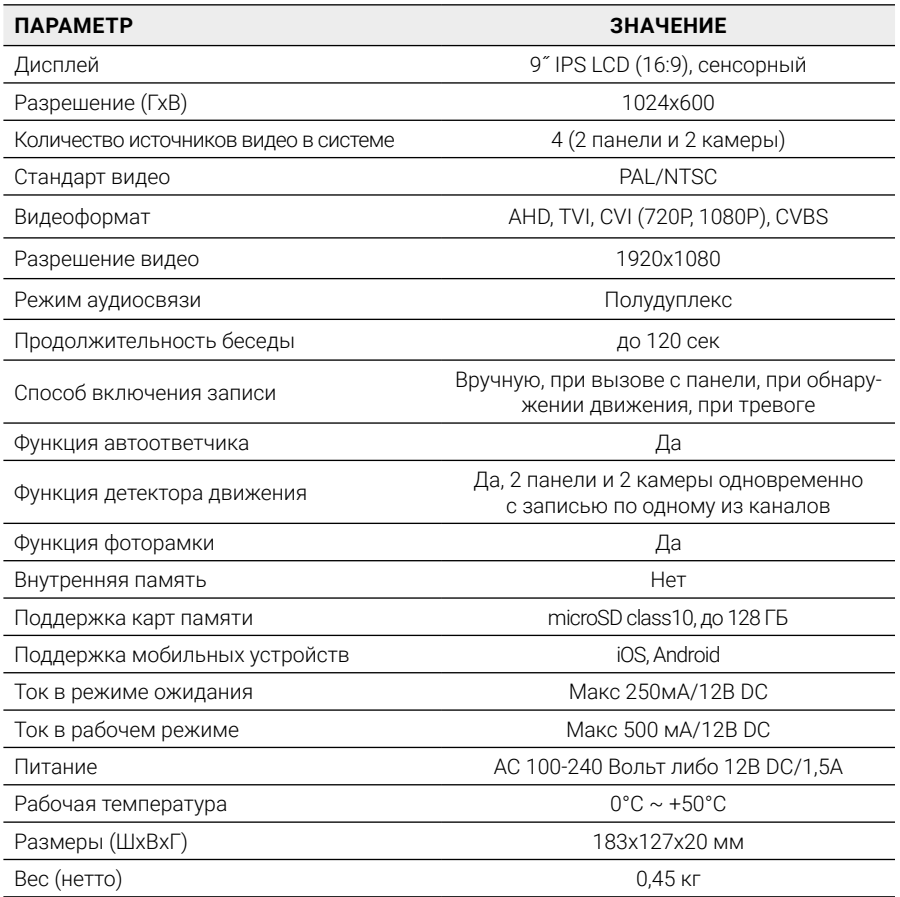

## 10. ПРОИЗВОДИТЕЛЬ

Производитель оставляет за собой право вносить изменения в конструкцию изделия, изменять функциональные возможности, технические характеристики, комплектацию и упаковку без предварительного уведомления. Реализация товара осуществляется в соответствии с действующими в РФ правилами продажи товаров. Дата изготовления указана на товаре в серийном номере. Устройство подлежит утилизации после утраты им потребительских свойств.

Изготовитель: Жухай Морнинг Технолоджи Ко., ООО. Китай, Гуандун, Чжухай, р-н Чжоу, №319 Хуавей Роад Сян, Здание №2, 5-й этаж, офис 501. Сделано в Китае. Импортер: ООО «Сити Видео». Россия, 107023, г. Москва, ул. М. Семеновская, д. 3А, стр. 2, этаж 2, пом. 211.

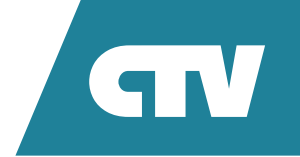